Міністерство освіти і науки України Національний університет водного господарства та природокористування Кафедра автоматизації, електротехнічних та комп'ютерно-інтегрованих технологій

**04-03-324М**

## **МЕТОДИЧНІ ВКАЗІВКИ**

до виконання лабораторних робіт з навчальної дисципліни

## **«3Д моделювання»**

для здобувачів вищої освіти першого (бакалаврського) рівня за освітньо-професійною програмою «Робототехніка та штучний інтелект» спеціальності 151 «Автоматизація та комп'ютерноінтегровані технології» денної і заочної форм навчання

> Рекомендовано науковометодичною радою з якості ННІАКОТ Протокол № 8 від 19.06.2023 р.

Методичні вказівки до виконання лабораторних робіт з навчальної дисципліни «3Д моделювання» для здобувачів вищої освіти першого (бакалаврського) рівня за освітньо-професійною програмою «Робототехніка та штучний інтелект» спеціальності 151 «Автоматизація та комп'ютерно-інтегровані технології» денної і заочної форм навчання [Електронне видання] / Наумчук О.М., Сафоник А. П. – Рівне : НУВГП, 2023. – 95 с.

Укладачі: Наумчук О. М., к.т.н., доцент кафедри автоматизації, електротехнічних та комп'ютерно-інтегрованих технологій; Сафоник А. П., д.т.н., професор кафедри автоматизації, електротехнічних та комп'ютерноінтегрованих технологій.

Відповідальний за випуск: Древецький В. В., д.т.н., професор, завідувач кафедри автоматизації, електротехнічних та комп'ютерно-інтегрованих технологій.

Керівник освітньої програми «Робототехніка та штучний інтелект»: Сафоник А. П., д.т.н., професор кафедри автоматизації, електротехнічних та комп'ютерно-інтегрованих технологій.

> О. М. Наумчук, А. П. Сафоник, 2023 НУВГП, 2023

# **Зміст**

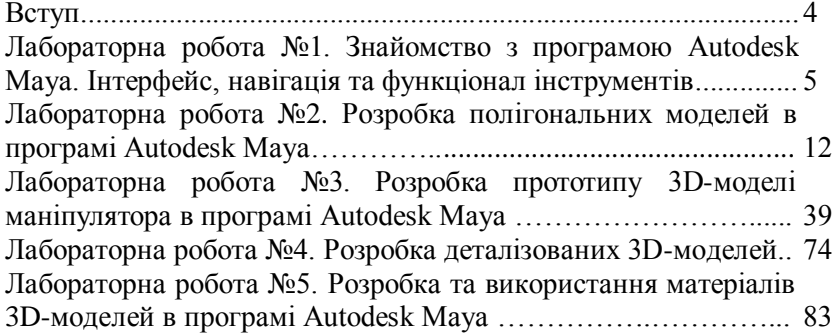

#### **Вступ**

У сучасних системах автоматизації важливу роль відіграють технології 3D моделювання, візуалізації та промислового дизайну. Їх застосування підвищує ефективність сучасних технологій, а також покращує якість виконання робіт.

Методичні вказівки до виконання лабораторних робіт з навчальної дисципліни «3Д моделювання» містять необхідний матеріал для здобуття студентами практичних навиків використання сучасних наукових концепцій, понять, методів та технологій візуалізації, а також моделювання тривимірних об'єктів. Під час виконання лабораторних робіт студенти здобудуть досвід, який допоможе при розробці реальних 3Dмоделей у різних галузях промисловості.

У лабораторних роботах розглянуто приклади 3Dмоделювання, особливості розробки 3D-об'єктів різної складності. Під час виконання лабораторних робіт використовуються ліцензійне програмне забезпечення Autodesk Maya від компанії Autodesk (США), які надані за програмою для освітніх закладів «Education community». Завдяки цьому, студенти можуть безкоштовно використовувати програмні продукти компанії Autodesk, як в навчальних лабораторіях так і на власних ПК.

## **Лабораторна робота №1 Знайомство з програмою Autodesk Maya. Інтерфейс, навігація та функціонал інструментів**

### **1.1. Мета роботи**

Ознайомитися з програмою для моделювання тривимірних об'єктів Autodesk Maya. Навчитися встановлювати і налаштовувати програмне середовище для комфортної та ефективної роботи. Розглянути інтерфейс та основні функціональні можливості програми Autodesk Maya

### **1.2. Теоретичні відомості**

*3D-графіка (тривимірна графіка, 3 Dimensions)* - один з розділів комп'ютерної графіки, який призначений для зображення об'ємних об'єктів. Цей вид графіки застосовується для наукових досліджень, в промисловості, архітектурі та дизайні, в кіноіндустрії, в комп'ютерних іграх, поліграфії та в інших галузях. До *3D-графі*ки можна віднести двомірні зображення у яких застосовано технології об'ємності. Також до 3D-графіки відносяться різноманітні тривимірні моделі, які створювані в спеціальних програмах.

*3D-моделі* є складовою презентаційної та технічної документації, а також вони використовуються для створення прототипів виробів та виконання випробувань.

*3D-моделювання* - це процес розробки математичного представлення будь-якої тривимірної поверхні об'єкта за допомогою спеціалізованого програмного забезпечення (ПЗ). 3D-моделювання є комп'ютерною графікою, що поєднує в собі прийоми та інструменти, які необхідні для створення об'ємних об'єктів в тривимірному просторі.

Створення віртуальних моделей є невід'ємною частиною сучасного виробництва у таких сферах, як розробка технологічних об'єктів, візуалізація природніх явищ, медіапродукції та ін. Вибираючи середовище для тривимірного моделювання, в першу чергу, слід визначити коло завдань, для вирішення яких вона підходить.

Одним з поширених програмних продуктів, які

5

використовуються для 3D-моделювання є програма *Autodesk Maya*. *Autodesk Maya* це – графічний редактор для моделювання тривимірних об'єктів, анімації, композингу та візуалізації. Цей редактор є одним з стандартів 3D графіки в кіно, анімації, приладобудування та візуалізації об'єктів.

*Особливості встановлення програми Autodesk Maya.*  Встановлення програмного забезпечення виконується з офіційного сайту [autodesk.com](file:///E:/Alex/3D%20моделювання/Лабораторна%20робота%201%20Maya.docx) з використанням ліцензії студента, що можна отримати при підтвердженні даних та використанні корпоративної пошти НУВГП.

*Для цього потрібно:*

1. Перейти на офіційний сайт Autodesk в розділ *Education* (рис. 1.1).

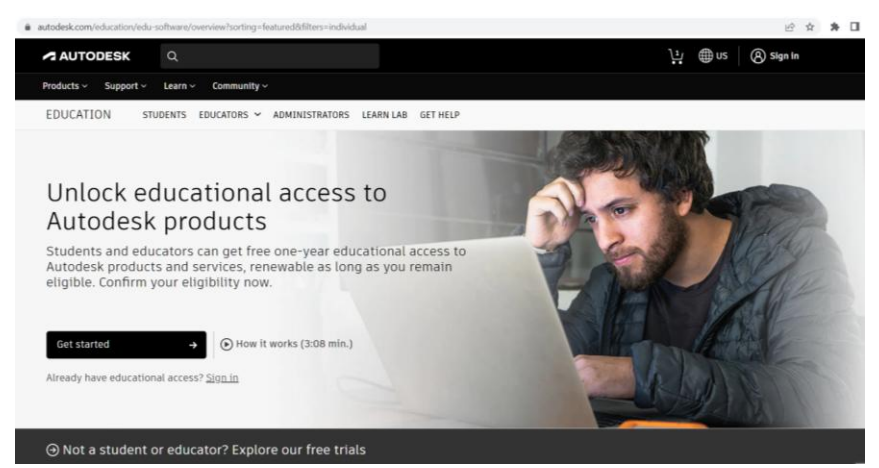

Рис.1.1. Вигляд сторінки з сайту Autodesk у вкладці *Education*

2. Переходимо за посиланням *Get standart,* після чого заходимо у власний *account*, а в разі його відсутності реєструємося та чекаємо підтвердження Autodesk.

3. В новій вкладці знаходимо програму Maya (рис. 1.2) та натискаємо «*Начать роботу*». Підтверджуємо використання зареєстрованого акаунта з використанням свого імені та електронної пошти студента. Зауваження. Вигляд вкладок та перелік доступних програм може змінюватися, тому у разі

проблем з завантаженням зверніться до викладача, або адміністратора комп'ютерного відділу.

4. Обираємо тип системи, рік та мову та виконуємо завантаження.

5. Натискаємо на завантажений файл та проводимо встановлення всіх компонентів згідно інструкції. Проводимо авторизацію для отримання ліцензійного погодження.

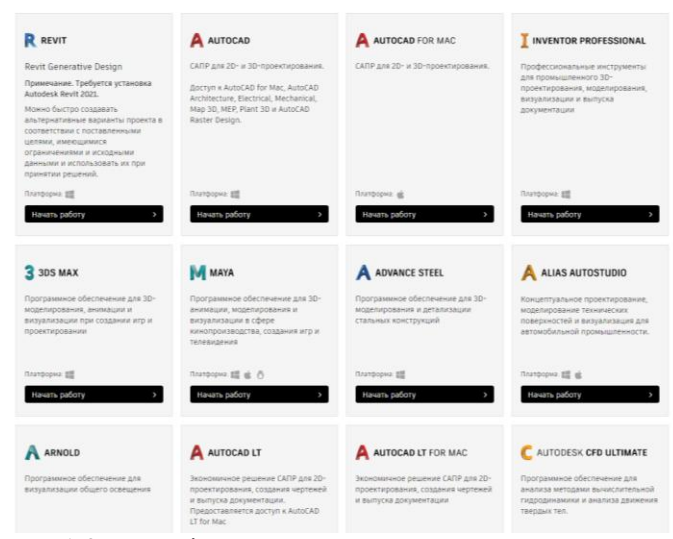

Рис. 1.2. Перелік програм доступних для встановлення

*Система проектів в Maya.* Проект Maya – це папка, що містить в собі збережений файл об'єкта, текстури, рендери, авто збереження та додаткові файли. Тому для початку роботи потрібно вказати, де знаходиться проект та підключитися до обраної папки.

Для створення або відкриття проекту використовуємо:

 $\bullet$  *File* – *Set Project* – *(папка)* – *Set* – для завантаження проекту*,*

*File – Open – (файл) – Open* – для відкриття сцени*.*

При створенні нового проекту в папці з'являється вікно з пропозицією створити новий (*Create default workspace*) або обрати існуючий проект (*Select another location*) за новим шляхом (рис. 1.4)

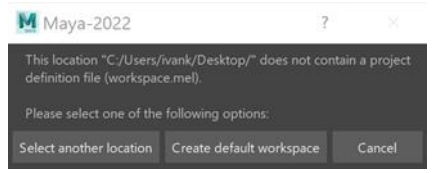

Рис. 1.4. Вибір проекту

В папці проекту знаходяться наступні файли:

- *textures* папка з набором використаних текстур;
- $\bullet$  \*.*mb* сам сценарій / сцена Мауа;
- *\*.mel* текстовий файл з налаштуваннями проекту.

*Навігація в Maya.* Основною площиною для роботи в Maya є площина – *View port*. Функціональні клавіши в програмі Maya мають такі дії: *Alt* – навігація, *Ctrl* – конвертування, *Shift* – інструменти.

Навігація виконується за допомогою клавіші *Alt* та її допоміжних комбінацій:

- $\bullet$  *Alt* + *ЛКМ* (ліва клавіша миші) поворот області;
- $\bullet$  *Alt* + *колесо* (колеско миші) переміщення області;
- $\bullet$  *Alt* + *ПКМ* (права клавіша миші) точний зум області;
- *Колесо* позиційний зум області.

Якщо натиснути та утримувати *Space* (*Hot bo*x) відкриється нове меню з додатковим функціоналом, якщо не утримувати *Space*, а лише натиснути отримаємо перед собою 4 екрани вигляду площини. Для відміни руху камери використовуються брекети «*{*» і «*}*». Щоб сфокусуватися на виділеному об'єкті використовують клавішу «*F*», або «*A*» - показати все.

*Режими відображення***.** Для відображення використовують  $\circledR\bullet\circledast\bullet\bullet\bullet$ панель з основними налаштуваннями навігації :

- *Wireframe*  4 каркасне;
- *Smooth shade all* 5 полігональне;

 *Use default material* – використати матеріали за замовчуванням;

- $\bullet$  *Wireframe on shaded* каркасне + полігональне;
- $\bullet$  *Textured* 6 текстуроване;
- *Use all lights* 7 освітлення;
- $\bullet$  *Shadows* 8 тінь.

#### *Робочі області в Maya***:**

 Випадні списки з категоріями знаходяться зліва зверху та мають в собі весь функціонал відсортований за категоріями;

 *Shelf* (полиці), що знаходяться під категоріями містять найчастіше вживані функціональні кнопки сформовані за категоріями або створені кастомно;

 *tool box* - панель інструментів або ж основний інструментарій, знаходиться ліворуч екрану;

 *View port та Outliner* – типи об'єктів, знаходяться нижче основного екрану;

 *Time line* – часова область, знаходяться нижче основного екрану;

 *Chanel box* – область опису всіх дій з об'єктом, знаходиться праворуч у верхній частині екрану;

 *Layers* – редактор шарів – знаходиться праворуч у нижній частині екрану.

Для роботи з об'єктами використовується основну панель *Tool box*, що містить кнопки, що також можна активувати клавішами:

«*W*» - переміщення – *Move Tool*;

«*R*» - розтягнути – *Scale Tool*;

«*E*» - повернути – *Rotate Tool*;

«*Q*» - курсор – *Select Tool*.

При роботі з об'єктом всі зміни в його вигляді та розміщенні записуються за допомогою опції *Chenal box*.

Якщо об'єкт потрібно додати в ієрархічне дерево побудови іншого об'єкта, то виділяється перший, затискається клавіша *Shift* та виділяється необхідна частина ієрархічної побудови. Після чого натискаємо клавішу «*Р*» та отримуємо зображення перший об'єкт в другому. Щоб розгрупувати об'єкти потрібно натиснути *Shift+P*. Для того щоб змінювати розмір об'єкта з меншим кроком потрібно натиснути *Ctrl* та потягнути повзунок з розміром в бік.

#### **1.3. Програма роботи**

1. Зареєструватися на сайті *Autodesk* в розділ *Education* та отримати студентську ліцензію.

2. З офіційного сайту autodesk.com встановити (якщо не встановлена) програму Autodesk Maya, ознайомитися з її основними функціональними можливостями та виконати доступні налаштування.

#### **1.4. Порядок виконання роботи**

1. Ознайомитися з особливостями програми Autodesk Maya, що розглянуто у теоретичних відомостях.

2. Встановити та відкрити програму Autodesk Maya.

3. Створити новий проект у програмі Autodesk Maya.

4. Провести основні налаштування сцени.

Для виконання налаштувань можна використати такі шляхи:

1) *Windows* – *Settings/Preferences* – *Preferences* або 2) швидкий доступ в правому нижньому кутку .

В налаштуваннях виконати зміни за такими опціями:

- *Undo – Queue – Infinite* (для повернення назад);

 $-$  *File/Projects* – *AutoSave* – Enable  $\checkmark$ :

- *File/Projects* – *AutoSave* – *Limit autosaves* (кількість автозбережень);

- *Polygons* – *Highlight* – *Border edges* (підсвітка ребер);

- *Display* – *Heads Up Display* – *Poly Count* (відображення статистики об'єктів).

Після завершення налаштувань виконуємо їх збереження *File – Save Preferences.*

5. Додати елементарні примітиви на робочу область проекту та провести основні маніпуляції.

6. Результати виконання оформити у вигляді звіту на стандартних аркушах формату А4.

#### *Вимоги до оформлення звіту***:**

Звіт повинен містити:

- титульну сторінку;

- мету роботи;

- програму роботи;

- скріншоти з встановлення, відкриття, налаштування та створення проекту;

- висновок.

## **1.5. Контрольні запитання**

1. Що таке Autodesk Maya?

2. Що являє собою проект в програмі Autodesk Maya?

3. За що відповідає комбінація клавіш *Alt* + *ПКМ* та *Alt* + *ЛКМ*?

4. За допомогою чого виконується фокус об'єкта?

5. Для чого використовують брекети?

6. Яке призначення клавіш: Р, W, R, E, Q у програмі Autodesk Maya?

#### **Лабораторна робота №2**

### **Розробка полігональних моделей в програмі Autodesk Maya**

#### **2.1. Мета роботи**

Ознайомитися з примітивами, які використовуються у програмі Maya та способами їх створення. Навчитися працювати з основними параметрами примітивів та їх трансформаціями.

#### **2.2. Теоретичні відомості**

Для вирішення задач 3D-моделювання у програмі Maya розробляються тривимірні сцени, кожна з яких обов'язково буде складатися з окремих 3D-об'єктів. Під 3D-об'єктами розуміється все що можна створити в сцені: від тривимірних тіл до джерел світла, об'ємних деформацій і багато інших інструментів з якими можна працювати в сцені.

Всі тривимірні об'єкти, які є в програмі Maya знаходяться на вкладці *Create* (рис. 2.1). Для полегшення пошуку потрібних

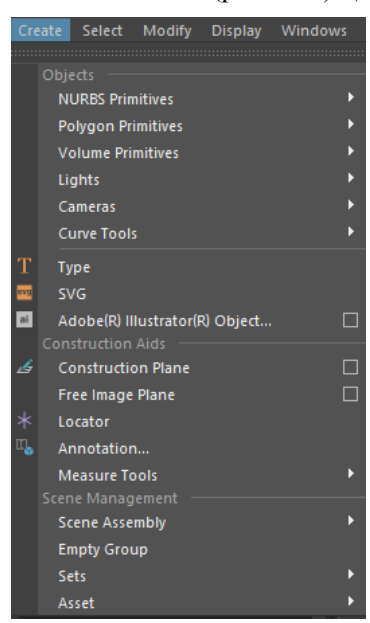

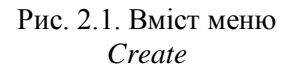

об'єктів вони розділені на категорії. Основними об'єктами для моделювання є: *NURBS Primitives* – примітиви, які складаються з кривих; *Polygon Primitives* – стандартні примітиви, які формуються з полігонів (рис. 2.2); *Curve Tools* – інструменти для створення кривих; *Lights* – джерела світла; *Cameras* – камери; *Volume Primitives* – об'ємні примітиви, які використовуються для створення світлових ефектів та об'ємного туману.

Примітиви є параметричними об'єктами (у кожного з них наявні параметри, які можуть змінювати зовнішній вигляд і будову). Рис. 2.1. Вміст меню Завдяки цьому навіть невелика

кількість параметричних примітивів дає можливість створити багато різних об'єктів.

|                    | Create     | Select                    | Modify                         | <b>Display</b> | Windows |        | <b>Mesh</b> |                     | <b>Edit Mesh</b>      |                                              | <b>Mesh Tools</b> | Mesh |
|--------------------|------------|---------------------------|--------------------------------|----------------|---------|--------|-------------|---------------------|-----------------------|----------------------------------------------|-------------------|------|
|                    |            |                           |                                |                |         |        | н,          |                     |                       | $d \nleftrightarrow c$ : $c$ : $\mathscr{C}$ |                   |      |
|                    | Objects    |                           |                                |                |         |        |             |                     |                       |                                              |                   |      |
|                    |            | <b>NURBS Primitives</b>   |                                |                |         | D<br>n |             |                     | Animatian             |                                              | Dandarina         |      |
|                    |            | <b>Polygon Primitives</b> |                                |                |         |        |             | Sphere              |                       |                                              |                   |      |
|                    |            | <b>Volume Primitives</b>  |                                |                |         |        |             | Cube                |                       |                                              |                   |      |
|                    |            | Lights                    |                                |                |         |        |             |                     |                       |                                              |                   |      |
|                    |            | Cameras                   |                                |                |         |        |             | Cylinder            |                       |                                              |                   |      |
|                    |            | <b>Curve Tools</b>        |                                |                |         |        |             | Cone                |                       |                                              |                   |      |
| T                  |            | Type                      |                                |                |         |        |             | <b>Torus</b>        |                       |                                              |                   |      |
| œ                  | <b>SVG</b> |                           |                                |                |         |        |             | Plane               |                       |                                              |                   |      |
| ai                 |            |                           | Adobe(R) Illustrator(R) Object |                |         | П      | œ           | Disc                |                       |                                              |                   |      |
|                    |            | <b>Construction Aids</b>  |                                |                |         |        |             |                     | <b>Platonic Solid</b> |                                              |                   |      |
| B                  |            | <b>Construction Plane</b> |                                |                |         | $\Box$ | 4           | Pyramid             |                       |                                              |                   |      |
|                    |            | <b>Free Image Plane</b>   |                                |                |         | $\Box$ |             | Prism               |                       |                                              |                   |      |
| $\ast$             |            | Locator                   |                                |                |         |        |             | Pipe                |                       |                                              |                   |      |
| $\Pi_{\mathbf{a}}$ |            | Annotation                |                                |                |         |        |             | <b>Helix</b>        |                       |                                              |                   |      |
|                    |            | <b>Measure Tools</b>      |                                |                |         | Þ      | ă           | Gear                |                       |                                              |                   |      |
|                    |            | Scene Management          |                                |                |         |        |             | <b>Soccer Ball</b>  |                       |                                              |                   |      |
|                    |            | <b>Scene Assembly</b>     |                                |                |         | Þ      |             | <b>Super Shapes</b> |                       |                                              |                   |      |
|                    |            | <b>Empty Group</b>        |                                |                |         |        |             |                     | <b>Super Ellipse</b>  |                                              |                   |      |
|                    | Sets       |                           |                                |                |         |        |             |                     |                       | <b>Spherical Harmonics</b>                   |                   |      |
|                    |            | Asset                     |                                |                |         |        |             | <b>Ultra Shape</b>  |                       |                                              |                   |      |
|                    |            |                           |                                |                |         |        |             |                     |                       | <b>Interactive Creation</b>                  |                   |      |
|                    |            |                           |                                |                |         |        |             |                     |                       | <b>Exit On Completion</b>                    |                   |      |
|                    |            |                           |                                |                |         |        |             |                     |                       |                                              |                   |      |

Рис. 2.2. Меню *Create* – *Polygon Primitives*

Із всіх типів об'єктів, саме примітиви найчастіше використовуються в різних сценах. До основних примітивів належать *Cube (Паралелепіпед), Sphere (Сфера), Plane (Площина), Cylinder (Циліндр) і інші*. Працюючи навіть з цими простими об'єктами, змінюючи їх параметри, переміщуючи і повертаючи, можна побудувати 3D-об'єкти різної складності. Наприклад, склавши декілька паралелепіпедів з різними параметрами, можна побудувати стіл, шафу і т.д.

Звичайно, якби всі сцени складалися тільки з примітивів, то складно було б передати реалістичність тривимірних моделей. Для того, щоб всі 3D-моделі виглядали, як реальні об'єкти, їх додатково треба допрацьовувати додатковими інструментами. Кожен з примітивів має свої параметри, які можна задавати при створенні об'єкта чи міняти пізніше в процесі редагування.

Деякі параметри є специфічними для певних примітивів, але більшість з них повторюються.

*Основні способи створення примітивів:*

 *Create → Polygon Primitives* (натиснути на квадрат біля створення примітиву дозволить задати йому попередні налаштування).

 На панелі інструментів вибрати вкладку *Modeling* і нижче в вкладці *Poly Modeling* (рис. 2.3) вибрати потрібний примітив (подвійний клік по примітиву дозволить задати попередні налаштування).

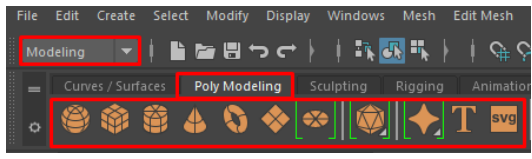

Рис. 2.3. Вкладка *Poly Modeling Shelf*

 Затиснутити *Пробіл → Create → Polygon Primitives* (натискання на квадрат біля створення примітиву дозволить задати йому попередні налаштування, рис. 2.4).

|                   | File                  | Edit                | Create | Select<br>Objects              | Modify | <b>Display</b> | <b>Windows</b> |    | Cache Arnold<br><b>Panels</b> | Help |        |
|-------------------|-----------------------|---------------------|--------|--------------------------------|--------|----------------|----------------|----|-------------------------------|------|--------|
|                   |                       |                     |        | <b>NURBS Primitives</b>        |        |                | D              |    |                               |      |        |
|                   | <b>Recent Command</b> |                     |        | <b>Polygon Primitives</b>      |        |                | ×              |    |                               |      |        |
|                   |                       |                     |        | <b>Volume Primitives</b>       |        |                | в              | Θ  | Sphere                        |      | ▣      |
|                   | Mesh                  | <b>Edit Mes</b>     |        | Lights                         |        |                |                | Ġ, | Cube                          |      | 画      |
|                   |                       |                     |        | <b>Cameras</b>                 |        |                |                | 魯  | Cylinder                      |      | $\Box$ |
|                   |                       |                     |        | <b>Curve Tools</b>             |        |                |                | Δ  | Cone                          |      | $\Box$ |
|                   |                       |                     | T      | Type                           |        |                |                | o  | Torus                         |      | $\Box$ |
|                   |                       |                     | 量      | <b>SVG</b>                     |        |                |                | ۵  | Plane                         |      | $\Box$ |
| <b>nParticles</b> | <b>Fluids</b>         | nCloth <sup>1</sup> |        | Adobe(R) Illustrator(R) Object |        |                | П              | o  | <b>Disc</b>                   |      | đ      |
|                   |                       |                     |        | <b>Construction Aids</b>       |        |                |                | ۰  | <b>Platonic Solid</b>         |      | đ      |
|                   |                       |                     | b      | <b>Construction Plane</b>      |        |                | $\Box$         | Δ  | Pyramid                       |      | $\Box$ |
|                   |                       |                     |        | <b>Free Image Plane</b>        |        |                | п              | æ  | Prism                         |      | $\Box$ |
|                   |                       |                     | $\ast$ | Locator                        |        |                |                | ⋒  | Pipe                          |      | $\Box$ |
|                   |                       |                     | II.    | Annotation                     |        |                |                | ą, | <b>Helix</b>                  |      | $\Box$ |
|                   |                       |                     |        | <b>Measure Tools</b>           |        |                |                | ö  | Gear                          |      | d      |
|                   |                       |                     |        | <b>Scene Management</b>        |        |                |                |    | <b>Soccer Ball</b>            |      | $\Box$ |
|                   |                       |                     |        | <b>Scene Assembly</b>          |        |                | в              |    | <b>Super Shapes</b>           |      |        |
|                   |                       |                     |        | <b>Empty Group</b>             |        |                |                |    | Super Ellipse                 |      | 1<br>1 |
|                   |                       |                     |        | <b>Sets</b>                    |        |                |                |    | <b>Spherical Harmonics</b>    |      |        |
|                   |                       |                     |        | Asset                          |        |                |                |    | Ultra Shape                   |      |        |
|                   |                       |                     |        |                                |        |                |                |    | <b>Interactive Creation</b>   |      |        |
|                   |                       |                     |        |                                |        |                |                | ✓  | <b>Exit On Completion</b>     |      |        |

Рис. 2.4. Виконання функції *Пробіл → Create → Polygon Primitives*

 *Shift + ПКМ* (натискання на квадрат біля створення примітиву дозволить задати йому попередні налаштування, рис. 2.5)

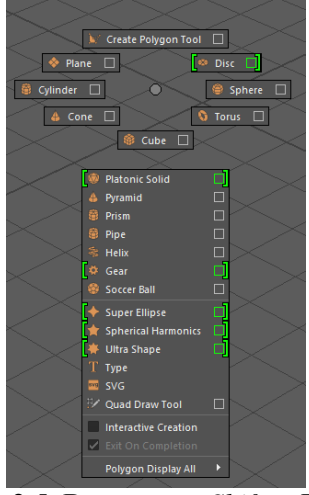

Рис. 2.5. Виконання *Shift + ПКМ*

Галочка в пункті *Interactive Creation* дозволяє створювати примітиви протяжкою миші в сцені.

*Основні параметри при роботі з примітивами.* Як раніше згадувалося, параметри можна задати безпосередньо перед створенням примітиву або ж при редагуванні його в сцені. Розглянемо найбільш використовувані примітиви:

*Cube (Паралелепіпед)* (рис. 2.6):

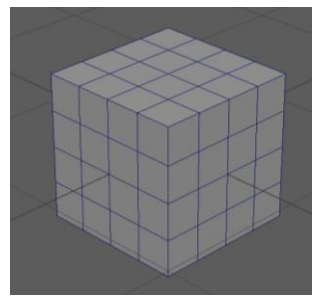

Рис. 2.6. Зображення примітиву *Cube (Паралелепіпед)*

Вікно з параметрами налаштування перед створенням примітиву *Cube* (Паралелепіпед) показано на рис. 2.7. Основні параметри в яких задаємо розмір об'єкта: *Width (Ширина), Height (Висота), Depth (Глубина)*; параметри в яких задають кількість сегментів: *Width division, Height division, Depth division*.

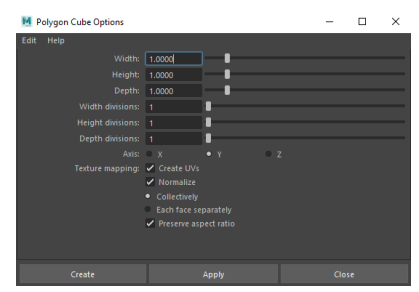

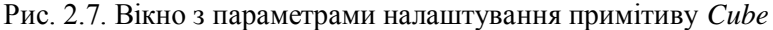

Параметри об'єкта, які відображаються після його створення можна переглянути у вікні *Attribute Editor або Channel Box* (рис. 2.8). В цьому вікні також можна змінювати назву об'єкта (також можна змінити в вікні *Outliner*). У більшості використовуваних примітивів зручно змінювати та налаштовувати параметри саме з використанням вікон *Attribute Editor* або *Channel Box*.

|                                                                       | <b>Channels</b><br>Edit<br>Object<br>Show  |                |
|-----------------------------------------------------------------------|--------------------------------------------|----------------|
|                                                                       | pSphere1                                   | Ġ              |
|                                                                       | <b>Translate X</b>                         | $\overline{0}$ |
| Гe<br>Workspace: Maya Classic®                                        | <b>Translate Y</b>                         | $\mathbf 0$    |
| 4 中国日参                                                                | Translate Z                                | $\mathbf 0$    |
|                                                                       | Rotate X                                   | $\circ$        |
|                                                                       | Rotate Y                                   | $\mathbf 0$    |
| ۸                                                                     | Rotate Z                                   | $\mathbf{0}$   |
|                                                                       | Scale X                                    | f              |
| Selected<br><b>Attributes</b><br>List<br>Focus<br>Show<br>Help        | Scale Y                                    | f              |
|                                                                       | Scale 7                                    | 1              |
| pCubeShape1<br>initialShadingGroup<br>lambert1<br>pCube1<br>polyCube1 | Visibility                                 | on             |
| Focus                                                                 | <b>SHAPES</b>                              |                |
| Channel Box/Layer Editor<br>桓<br>polyCube: polyCube1<br>Presets       | pSphereShape1<br>Ai Override Light Linking | on             |
| $\overline{\mathbf{r}}$<br>Show Hide                                  | Ai Override Shaders                        | on             |
|                                                                       | Ai Use Frame Extension                     | off            |
| <b>Poly Cube History</b>                                              | Ai Frame Number                            | $\mathbf{0}$   |
| Width 1.000                                                           | Ai Use Sub Frame                           | off            |
| <b>Altribute Editor</b><br>Height 1,000                               | Ai Frame Offset                            | $\mathbf 0$    |
| Depth 1,000                                                           | Ai Override Nodes                          | off            |
|                                                                       | Ai Override Receive Shadows                | off            |
| Subdivisions Width 1                                                  | Ai Override Double Sided                   | off            |
| Subdivisions Height 1                                                 | Ai Override Self Shadows                   | off            |
| Subdivisions Depth 1                                                  | Ai Override Opague                         | off            |
| Create UVs Normalize Collectively and Preserve Aspect Ratio           | Ai Override Matte                          | off            |
| Axis                                                                  | <b>INPUTS</b>                              |                |
| Axis 0.000<br>1.000<br>0.000                                          | polySphere1                                |                |
| <b>Node Behavior</b>                                                  | Radius                                     | 1              |
| <b>UUID</b>                                                           | <b>Subdivisions Axis</b>                   | 20             |
| <b>Extra Attributes</b>                                               | Subdivisions Height                        | 20             |
|                                                                       | Create UVs Sawtooth                        |                |

Рис 2.8. Вікна для редагування примітиву після створення

*Sphere (Сфера)* (рис. 2.9):

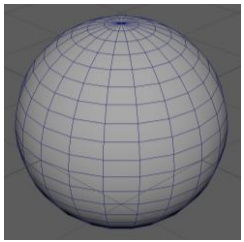

Рис. 2.9. Зображення примітиву *Sphere (Сфера)*

Вікно з параметрами налаштування перед створенням примітиву *Sphere: Radius (Радіус), Subdivision Axis (Кількість сегментів по осі), Subdivision Height (Кількість сегментів по висоті)* показано на рис. 2.10. В примітиву *Sphere* є специфічна особливість, щодо її сегментації. Чим більше сегментів тим сфера буде гладкішою на вигляд, а чим менше сегментів, тим більшою буде гострота використаних полігонів.

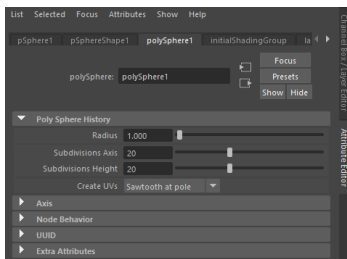

Рис. 2.10. Вікно з параметрами налаштування примітиву *Sphere*

*Cylinder (Циліндр)* (рис. 2.11):

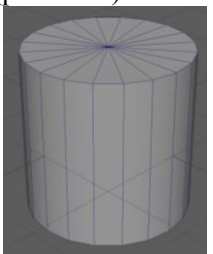

Рис. 2.11. Зображення примітиву *Cylinder (Циліндр)*

Вікно з параметрами налаштування перед створенням примітиву *Cylinder: Radius (Радіус), Height (Висота), Subdivision Axis (Сегментація по осі), Subdivision Height (Сегментація по висоті), Subdivision Caps (Сегментація по звуженню кола в центрі), Round Cap (Робить випуклі кути)* показано на рис. 2.12. При використанні примітиву *Cylinder* змінюючи кількість сегментації по осі можна регулювати кількість сторін циліндра. Наприклад, якщо задати мінімальну кількість сегментів, то у нашого примітиву *Cylinder* може вийти трикутна основа.

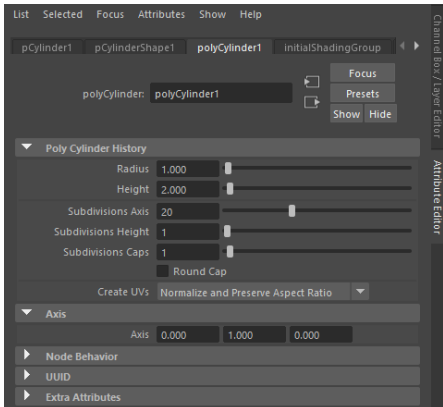

Рис. 2.12. Вікно з параметрами налаштування примітиву *Cylinder*

*Cone (Конус)* (рис. 2.13):

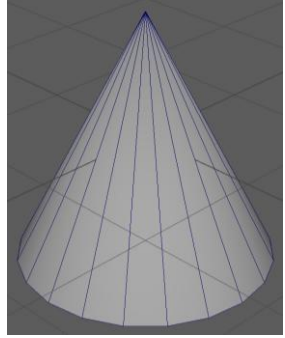

Рис. 2.13. Зображення примітиву *Cone (Конус)*

Вікно з параметрами налаштування перед створенням примітиву *Cone (Конус): Radius (Радіус), Height (Висота), Subdivision Axes (Сегментація по осі), Subdivision Height (Сегментація по висоті), Subdivision Cap (Сегментація по звуженню кола в центрі), Round Cap (Робить випуклі кути, якщо наявна сегментація в центрі кола)* показано на рис. 2.14.

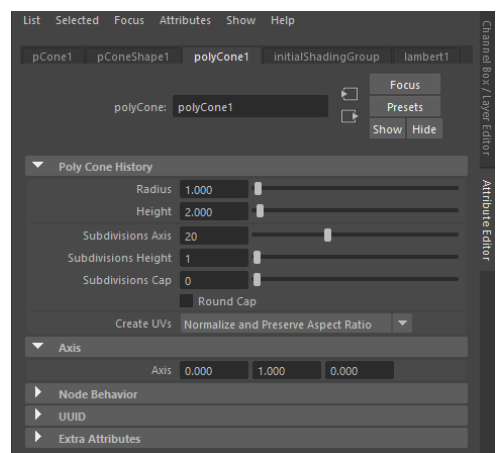

Рис. 2.14. Вікно з параметрами налаштування примітиву *Cone*

*Torus (Кільце)* (рис. 2.15):

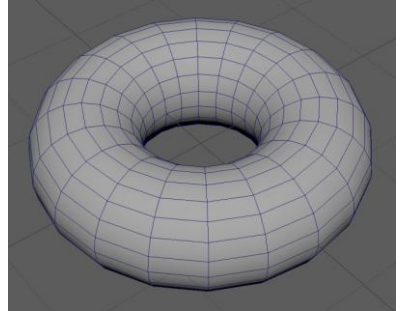

Рис. 2.15. Зображення примітиву *Torus (Кільце)*

Вікно з параметрами налаштування перед створенням примітиву *Torus: Radius (Радіус), Section Radius (Товщина кільця), Twist (Прокручування ребер вздовж кільця, помітно* 

*тоді коли мала кількість сегментації по висоті), Subdivision Axis (Сегментація по осі), Subdivision Height (Сегментація по висоті)* показано на рис. 2.16.

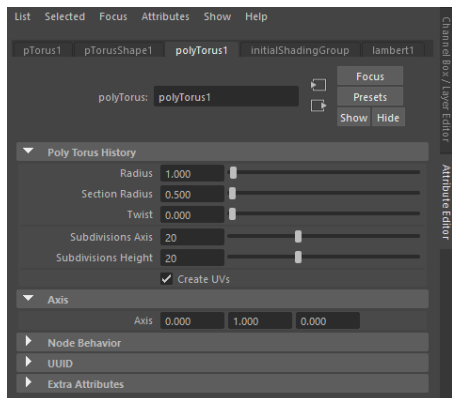

Рис. 2.16. Вікно з параметрами налаштування примітиву *Torus*

*Plane (Площина)* (рис. 2.17):

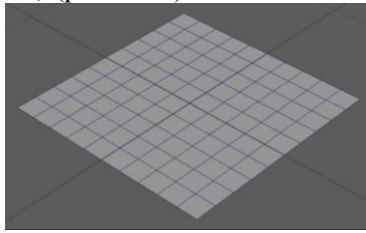

Рис. 2.17. Зображення примітиву *Plane (Площина)*

Вікно з параметрами налаштування перед створенням примітиву *Plane: Width (Ширина), Heiht (Довжина), Subdivision Width (Сегментація по ширині), Subdivision Height (Сегментація по довжині)* показано на рис. 2.18.

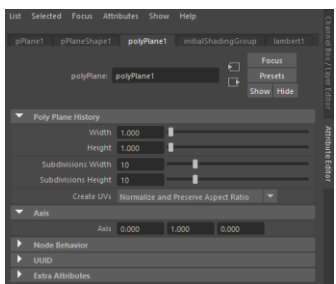

Рис. 2.18. Вікно з параметрами налаштування примітиву *Plane*

*Особливості трансформації 3D-об'єктів.* Для кожного об'єкта в сцені можна застосовувати трансформації (редагування). *Основні трансформації* – це переміщення по осях координат, поворот по осі та масштабування. Трансформації можна здійснювати за допомогою *Move Tool (W), Rotate Tool (E) та Scale Tool (R)*, пересуваючи, чи змінюючи основний контролер об'єкта в сцені. Також, всі трансформації можна застосувати безпосередньо до каналів трансформацій в вікні налаштування *Channel Box: Translate X/Y/Z (Пересування об'єкта по осям), Rotate X/Y/Z (Оберт об'єкта по осям), Scale X/Y/Z (Масштабування об'єкта по осям), Visibility (Видимість об'єкта)*, як це показано на рис. 2.19.

| Channels<br><b>F</b> dit        | Object<br>Show            |                     |                        |  |  |  |  |  |
|---------------------------------|---------------------------|---------------------|------------------------|--|--|--|--|--|
| pCube1                          |                           |                     | annel Box/Layer Editor |  |  |  |  |  |
|                                 | <b>Translate X</b>        | $\mathbf{0}$        |                        |  |  |  |  |  |
|                                 | <b>Translate Y</b>        | $\ddot{\mathbf{0}}$ |                        |  |  |  |  |  |
|                                 | Translate Z               | $\theta$            |                        |  |  |  |  |  |
|                                 | Rotate X                  | $\theta$            |                        |  |  |  |  |  |
|                                 | <b>Rotate Y</b>           | $\Omega$            |                        |  |  |  |  |  |
|                                 | Rotate 7                  | $\bf{0}$            |                        |  |  |  |  |  |
|                                 | Scale X                   | 1                   |                        |  |  |  |  |  |
|                                 | Scale Y                   | 1                   |                        |  |  |  |  |  |
|                                 | Scale 7                   |                     |                        |  |  |  |  |  |
|                                 | Visibility                | on                  |                        |  |  |  |  |  |
| <b>SHAPES</b>                   |                           |                     | Altribute Edi          |  |  |  |  |  |
| pCubeShape1                     |                           |                     |                        |  |  |  |  |  |
| Ai Override Light Linking<br>on |                           |                     |                        |  |  |  |  |  |
|                                 | Ai Override Shaders<br>on |                     |                        |  |  |  |  |  |
| Aillse Frame Extension          | off                       |                     |                        |  |  |  |  |  |
| $\Omega$<br>Ai Frame Number     |                           |                     |                        |  |  |  |  |  |
|                                 | off<br>Ai Use Sub Frame   |                     |                        |  |  |  |  |  |
| $\Omega$<br>Ai Frame Offset     |                           |                     |                        |  |  |  |  |  |
| off<br>Ai Override Nodes        |                           |                     |                        |  |  |  |  |  |
| Ai Override Receive Shadows     | off                       |                     |                        |  |  |  |  |  |
| Ai Override Double Sided        | off                       |                     |                        |  |  |  |  |  |
| Ai Override Self Shadows<br>off |                           |                     |                        |  |  |  |  |  |
| Ai Override Opague              | off                       |                     |                        |  |  |  |  |  |
| off<br>Ai Override Matte        |                           |                     |                        |  |  |  |  |  |
| <b>INPUTS</b>                   |                           |                     |                        |  |  |  |  |  |
| polyCube1                       |                           |                     |                        |  |  |  |  |  |

Рис. 2.19. Основні налаштування трансформації об'єкта у вікні *Channel Box*

*Основи полігонального моделювання.* Використання полігональних примітивів є основою 3D-моделювання. Але при їх використанні завжди постає питання їх зміни. У програмі Maya ці зміни можна здійснювати різними способами. Наприклад, при наведенні миші на 3D-об'єкт та використовуючи ПКМ можна вибрати відповідний режим редагування компонентів полігонального примітиву. Крім того, у програмі Maya, також є режим *Multi (Мультикомпонентний,* він дозволяє одночасно редагувати всі компоненти, а режим *Vertex Face* допомагає перевірити об'єкт після виконанні операцій *Extrude.*

За допомогою цих режимів здійснюється полігональне моделювання, як при редагуванні всіх компонентів так і окремих операції. Використовуючи клавішу *Shift* можна вибирати декілька компонентів редагування в одному режимі. В основах полігонального моделювання знаходяться компоненти. Серед режимів редагування компонента є такі, які показані на рис. 2.20: *Object Mode (Режим об'єкта), Vertex (Режим точок), Edge (Режим ребер), Face (Режим полігонів).*

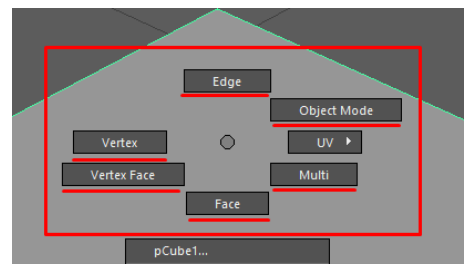

Рис. 2.20. Основні режими редагування компонента

Розглянемо основні режими редагування компонента:

*Vertex (Режим точок)* (рис. 2.21):

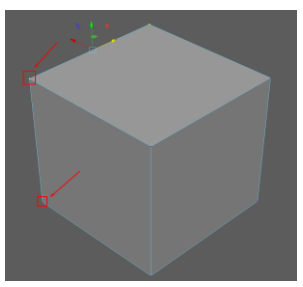

Рис. 2.21. Особливості застосування режиму редагування *Vertex* (*Режим точок*)

В режимі *Vertex* можна переміщати та редагувати вершини об'єкта, задаючи їм потрібну форму. При використанні режим *Vertex* виділенні вершини позначено жовтим кольором, не виділені - фіолетовим, а вершини на яких наведений курсор червоним. Вершини можна переміщати в межах сцени, але їх не можна масштабувати чи обертати.

Основні операції над вершинами (відображаються при натисканні клавіш *Shift+ПКМ*): *Merge Vertices (Об'єднує вершини), Multi-Cut (Довільне нарізання вершин на полігонах), Delete Vertex (Видалення вершин), Extrude Vertex (Видавлювання вершин), Chamfer Vertex (Фаска для вершин), Average Vertex (Переміщення вершин ближче до центру об'єкта)* показано на рис. 2.22.

,

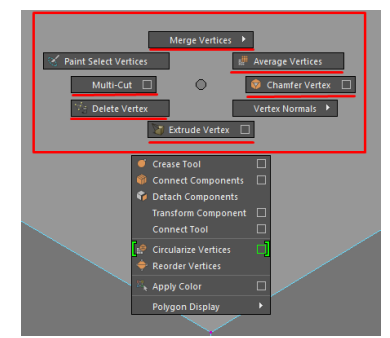

Рис. 2.22. Основні операції над вершинами

*Edge (Режим ребер)* (рис. 2.23):

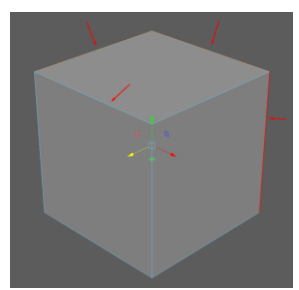

Рис. 24. Особливості застосування режиму редагування *Edge* (*Режим ребер*)

В режимі *Edge* можна переміщати та редагувати ребра об'єкта. Виділені ребра підсвічуються оранжевим кольором, ребро на яке наведений курсор підсвічується червоним, не виділені ребра мають стандартний колір. Щоб виділити кільце з ребер, які з'єднані в одному напрямку, потрібно двічі клікнути по одному ребру. Якщо потрібно виділити кільце з ребер, які не з'єднані між собою, треба з затиснутою клавішею *Shift* двічі клацнути по одному з ребер.

Основні операції над ребрами (відображаються при натисканні клавіш *Shift+ПКМ*): *Merge/Collapse Edge (З'єднує ребра між собою), Multi-Cut (Довільна нарізка точок на полігонах), Delete Edge (Видаляє ребра), Extrude Edge (Видавлює ребра), Bevel Edge (Фаска для ребер), Insert Edge Loop Tool (Довільно нарізає додаткові кільця ребра відповідно до виділеного ребра), Bridge (З'єднує полігоном два окремих ребра), Fill Hole (Закриває полігоном отвір між ребрами), Connect Tool (Нарізає ребра відповідно до виділених ребер)* показано на рис. 2.24*.*

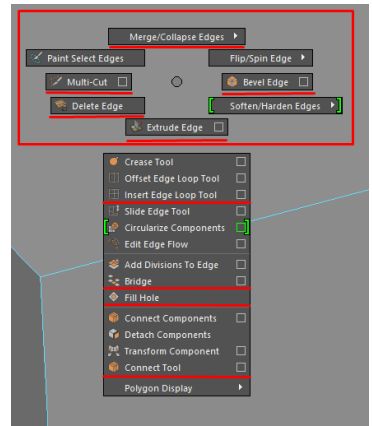

Рис. 2.24. Основні операції з ребрами

*Face (Режим полігонів)* (рис. 2.25):

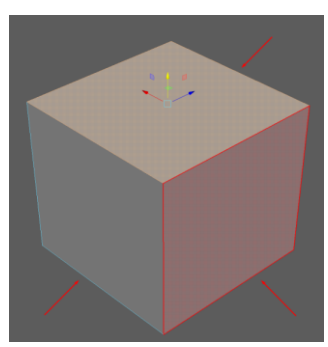

Рис. 2.25. Особливості застосування режиму редагування *Face* (*Режим полігонів*)

В режимі *Face* можна переміщати та редагувати полігони об'єкта. Виділені полігони підсвічуються оранжевим, полігони на які наведений курсор підсвічуються червоним, не виділені полігони мають стандартний колір. До полігонів також можна застосовувати всі доступні трансформації. Виділяються полігони так само як ребра, якщо два рази натиснути на один полігон, то виділяється повністю всі полігони об'єкта, якщо вибрати один полігон і з натиснутою двічі клавішею *Shift*, а коли

клацнути по наступному полігону, то виділиться кільце з полігонів.

Основні операції з полігонами (відображаються при натисканні клавіш *Shift+ПКМ*): *Merge Face to Center (З'єднує точки вибраного полігона в центр), Multi-Cut (Довільна нарізка точок на полігонах), Wedge Faces (При виділенні ребра та полігона робить видавлювання полігона до ребра), Extrude Faces (Видавлювання полігона), Bevel Faces (Фаска для полігона), Poke Faces (Нарізає ребра від точок до центра полігона), Add Divisions To Face (Нарізає додаткові сегменти), Detach Components (Від'єднує полігони і робить з них окремий об'єкт), Mirror (Віддзеркалення полігонів), Extract Faces (Від'єднує полігони від форми але залишаються в об'єкті), Duplicate Face (Дублює полігони)* показано на рис. 2.26*.*

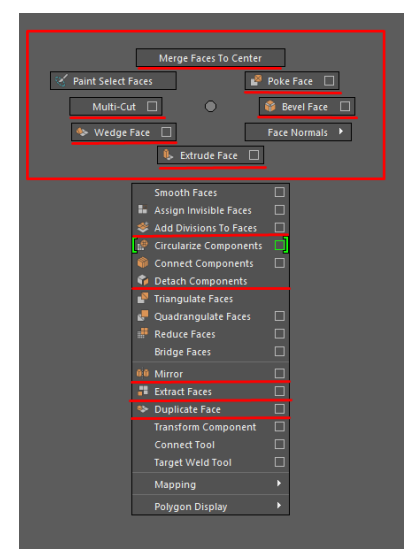

Рис. 2.26. Основні операції з полігонами

*Object Mode (Режим об'єкта)* (рис. 2.27):

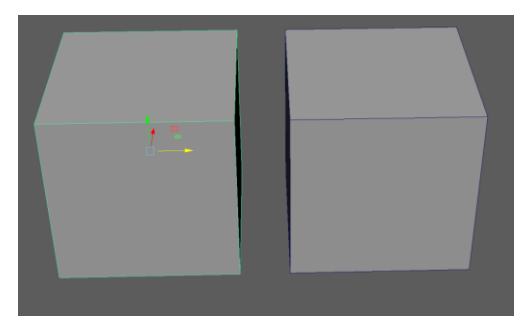

Рис. 2.27. Особливості застосування режиму редагування *Object Mode* (*Режим об'єкта*)

В режимі *Object Mode* виконуються основні трансформації з самим об'єктом, при цьому об'єкт можна переміщати та редагувати. Ребра виділеного об'єкт підсвічуються зеленим кольором.

Більшість основних операції над об'єктом повторюються з попередніх режимів: *Separate (Від'єднує об'єкт з певної групи), Combine (Об'єднує два об'єкта в один)* показано на рис. 2.28*.*

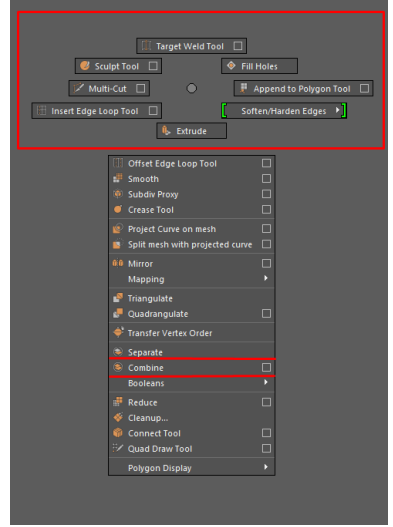

Рис. 2.28. Основні операції з об'єктами

Важливим елементом при використанні та редагуванні примітивів є *прив'язки.* Застосувати прив'язки можна за допомогою вкладки, яка знаходиться над панельним меню програми Maya (рис. 2.29). За допомогою прив'язки можна точно розташовувати об'єкт відповідно до точки *(Point),* сітки *(Grid),* кривої *(Curve)* та інших елементів моделі. Крім того, за допомогою гарячої клавіші *«D»* та використанні відповідних прив'язок можна редагувати опорні точки об'єкта.

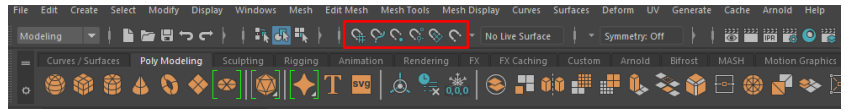

Рис. 2.29. Розташування панелі прив'язок

Використовуючи описані вище полігональні примітиви та способи їх трансформації можна розробляти 3D-моделі різної складності. Розглянемо приклад алгоритму побудови простої 3D-моделі робота з використанням полігональних примітивів, який показано на рис. 2.30. Послідовність виконання 3D-моделі робота описано для версії програми Maya 2022.

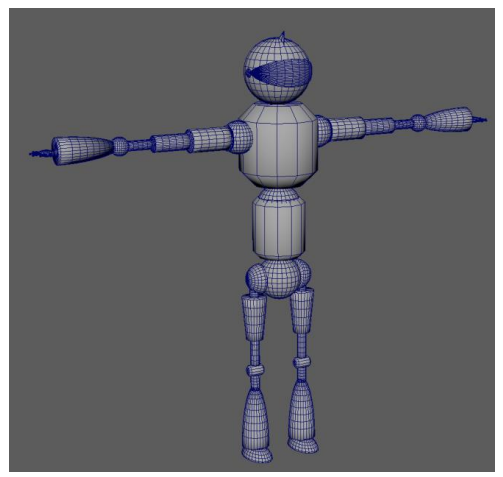

Рис. 2.30. 3D-модель робота

1. На початку створимо сферу, розвернемо її на 90° та змінимо її розміри, після цього видалимо половину і закриємо отвір.

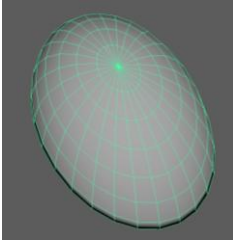

2. Створимо ще одну сферу, також само розвернемо її на 90°, додамо до попередньої і змінимо масштаб.

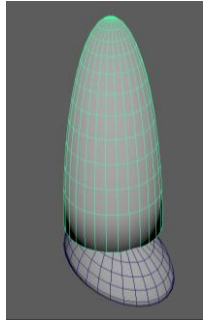

3. Створимо циліндр та приєднаємо до двох попередніх примітивів.

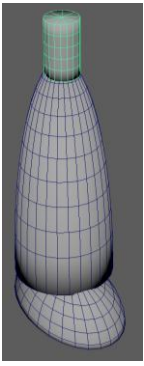

4. Створимо ще один циліндр, розвернемо його і знімемо фаску.

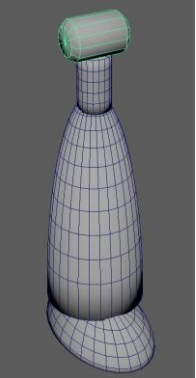

5. Створимо зверху ще один циліндр і додамо до інших об'єктів.

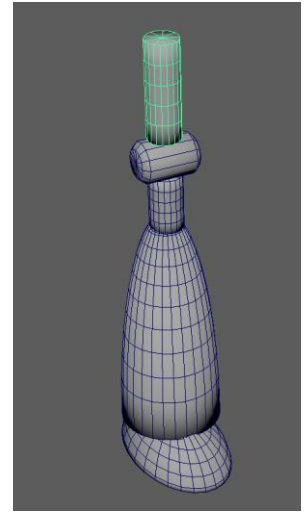

6. Зверху зробимо ще один циліндр і на рівні точок або ребер зменшимо радіус нижньої основи.

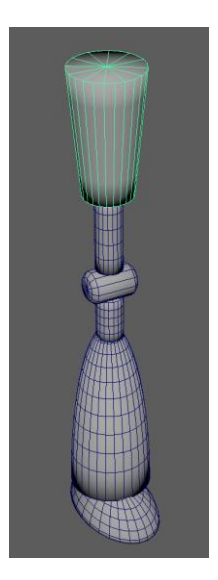

7. Додаємо ще один циліндр та кріпимо його до інших об'єктів.

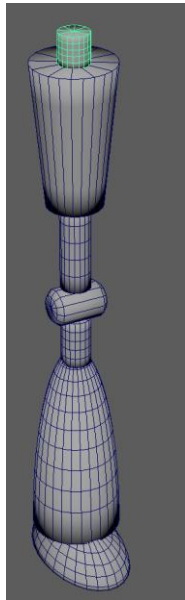

8. Створимо сферу та видалимо її половину і закриємо отвір.

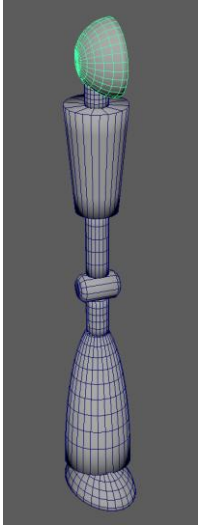

9. Створимо сферу, згрупуємо попередні деталі та дублюємо їх так щоб вийшло дві.

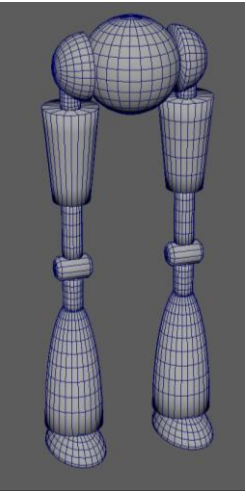

10.Створимо циліндр, застосуємо до нього фаску та над ним створимо сферу.

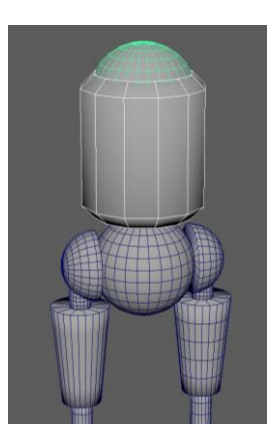

11.Дублюємо попередній циліндр та збільшуємо його.

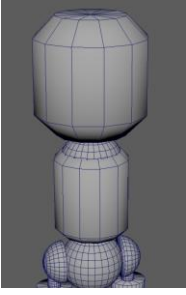

12.Збоку до циліндра прикріплюємо сферу.

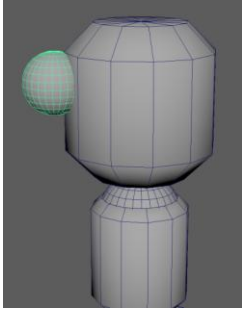

13.Створюємо циліндр і приєднуємо його до сфери.

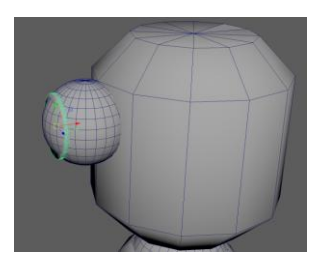

14.Створюємо ще один циліндр.

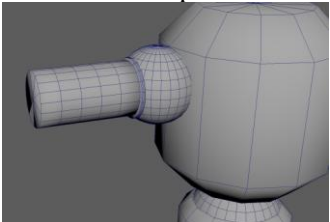

15.Створюємо конус з додатковою сегментацією та на рівні полігонів видаляємо верх конуса і закриваємо отвір та прикріплюємо збоку до циліндра.

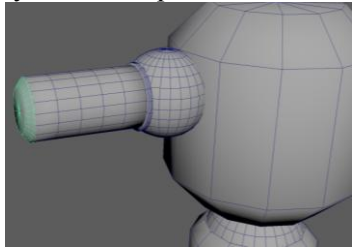

16.Повторюємо попередню операцію, зменшуючи розмір циліндра та конуса.

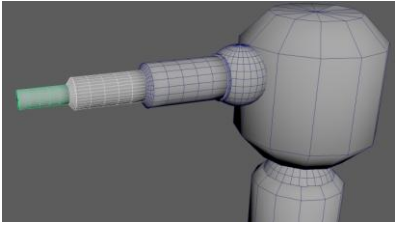

17.Створюємо сферу та дублюємо елемент, який був створений для ноги раніше.

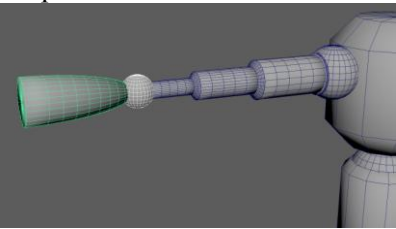

18.Створюємо дві сфери, одну з яких масштабуємо.

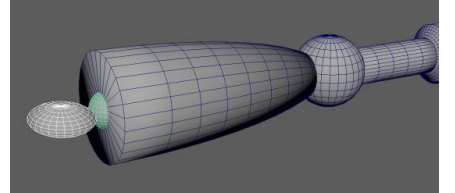

19.Створюємо один палець використовуючи сфери та циліндри.

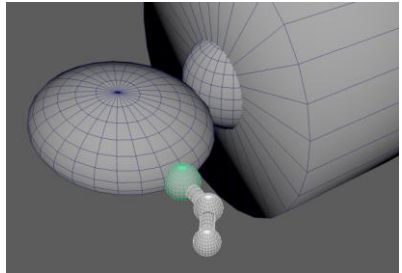

20.Групуємо та дублюємо створений циліндр (палець) чотири рази.

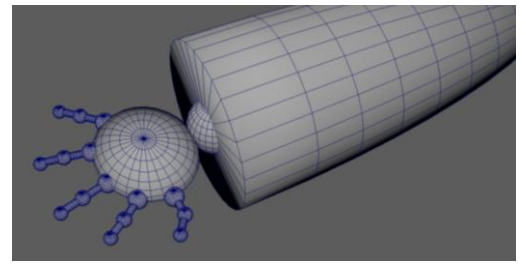

21.Групуємо створену руку та дублюємо її з іншого боку.

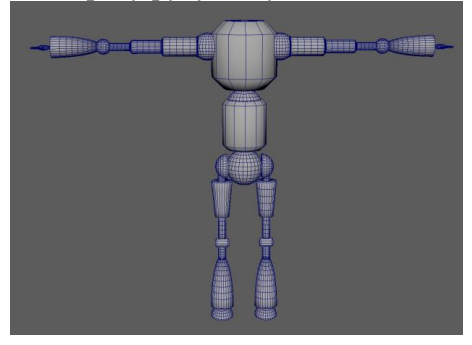

22.Голову робота додаємо у вигляді сфери.

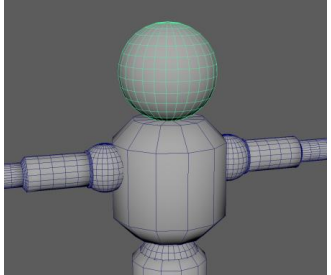

23.Збоку голови створимо дві маленькі сфери, до яких приєднується екран. Екран також створений зі сфери, в якої видалили полігони.

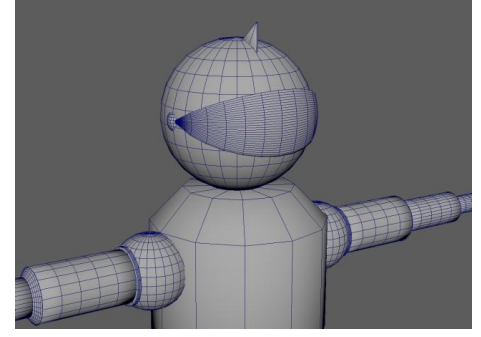
Після виконання всього алгоритму отримаємо кінцеву 3Dмодель, яка показана на рис. 2.30.

## **2.3. Програма роботи**

1. Ознайомитися з основами полігонального моделювання та операціями над їх компонентами програми Autodesk Maya.

2. Розробити прототип 3D-моделі робота відповідно до заданого варіанту.

3. Оформити звіт.

## **Порядок виконання роботи**

1. Розглянути основні параметри роботи з примітивами 3Dмоделей та приклад виконання 3D-моделі робота у програмі Autodesk Maya, який описаний у теоретичних відомостях.

2. Вибрати варіант виконання 3D-моделі робота за вказівкою викладача. Розробити 3D-модель робота використовуючи основні примітиви подібно до алгоритму, що описаний у теоретичних відомостях.

4. Виконати розробку 3D-моделі робота згідно варіанту.

5. Результати моделювання оформити у вигляді звіту на стандартних аркушах формату А4, а також надати виконаний файл 3D-модель у форматі \*.mb для перевірки.

## *Вимоги до оформлення звіту*

Звіт повинен містити:

- титульну сторінку;

- мету роботи;

- програму та порядок виконання роботи;

- скріншоти виконання основних етапів побудови, які описані у порядку виконання роботи;

- виконану 3D-модель робота у форматі *\*.mb*;

- висновок.

## **Контрольні запитання**

1. Що таке параметричний об'єкт?

2. Наведіть приклади примітивів, які можна створити в програмі Maya.

3. Опишіть зовнішній вигляд примітивів, які використовуються в програмі Maya та наведіть приклади їх налаштувань.

4. Які способи створення об'єктів використовуються в програмі Maya?

5. Які є способи трансформації об'єктів використовуються в програмі Maya?

6. Що таке полігональне моделювання?

7. Які є режими компонентів використовуються в програмі Maya?

8. Які способи об'єднання декількох об'єктів в один використовуються в програмі Maya?

## **Лабораторна робота №3 Розробка прототипу 3D-моделі маніпулятора в програмі Autodesk Maya**

#### **3.1. Мета роботи**

Навчитися розробляти та комбінувати 3D-об'єкти для створення складних функціональних моделей. Навчитися працювати з основними формами модифікації об'єктів та моделей.

## **3.2. Теоретичні відомості**

Зазвичай при створенні високополігональних та деталізованих об'єктів за основу беруть один або декілька примітивів, на які найбільше схожий сам об'єкт. З цих примітивів, задається загальна форма об'єкта, потім з нього моделюють низькополігональний об'єкт а вже низькополігональному об'єкту надають максимальну деталізацію і створюють високополігональний об'єкт. Дуже багато об'єктів моделюються чотирикутниками. Щоб зробити якусь загальну форму об'єкта з примітивів використовують різні інструменти та операції над об'єктами.

Розглянемо способи, які використовуються у програмі Autodesk Maya, які використовуються для створення 3D-об'єктів та їх деталізації. Для цього у програмі використовуються різні інструменти. Один з часто використовуваних інструментів є *Extrude Tool* (видавлювання). Його можна застосовувати, як до вершин (виділити натиснувши F9), ребер (виділити натиснувши F10), так і до окремих полігонів (виділити натиснувши F11). Вказаний інструмент для вибраного ребра чи полігона активується за допомогою клавіші *Shift*, або через *Shift + ПКМ*, натиснувши на квадратик біля інструмента можна викликати його налаштування (червона стрілка на рис. 3.1).

Основні налаштування інструмента *Extrude Tool* (рис. 3.2):

- Thickness - товщина полігонів, які видавлюються;

- Local Translate Z - зміщення центра точки відносно якої здійснюється видавлювання;

- Offset - змінює розмір полігонів, які видавлюються;

- Divisions - нарізає додаткові ребра при видавлюванні;

- Keep Faces Together – параметр, який з'єднує видавлені полігони.

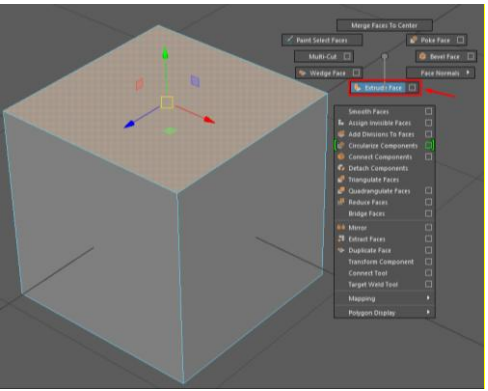

Рис. 3.1. Інструмент *Extrude Tool*

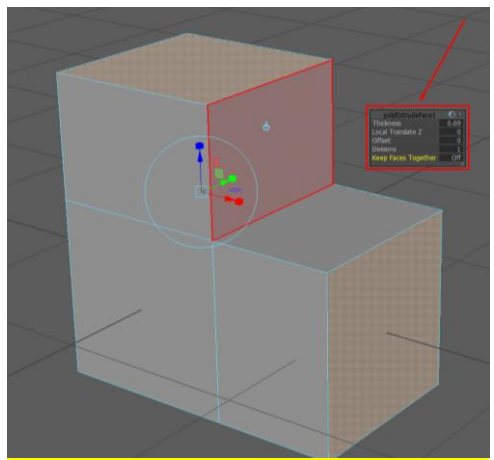

Рис. 3.2. Налаштування інструменту *Extrude Tool*

За допомогою інструментів *Connect Tool* та *Insert Edge Loop Tool* можна нарізати додаткові ребра вже на готовій геометрії об'єкта. *Connect Tool* рівно нарізає додаткові ребра відносно виділених, а *Insert Edge Loop Tool* нарізає ребра довільно

відносно виділених. Ці інструменти краще використовувати коли ребра виділили кільцем. Викликати інструменти можна за допомогою комбінацій клавіш *Shift + ПКМ* (рис. 3.3).

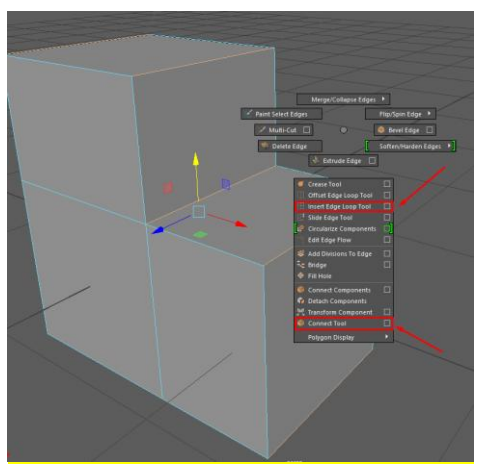

Рис. 3.3. Інструменти *Connect Tool* та *Insert Edge Loop Tool*

Важливим елементом згладжування та надання реалістичної форми є використання фасок та скосів. У Maya для цього використовується інструмент *- Bevel Tool* (фаски). Використовувати його краще до виділених ребер. Викликати інструменти можна за допомогою комбінацій клавіш Shift + ПКМ (рис. 3.4).

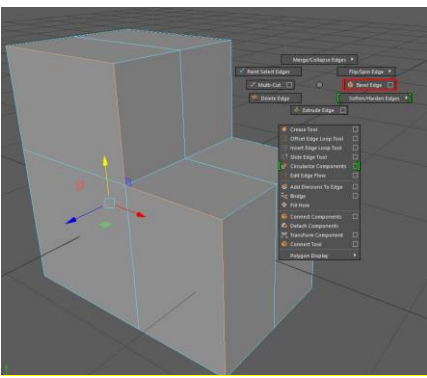

Рис. 3.4. Інструмент *Bevel Tool* (фаска)

Особливості налаштування інструменту *Bevel Tool* (рис. 3.5):

- Fraction - сила дії скосу;

- Segments - кількість додаткових сегментів (ребер) при створенні скосу;

- Depth - глубина ребра (можна видавити назовні, або вдавити в середину) на якого діє інструмент;

- Mitering/Miter Along - тип з'єднання ребер на перетинах різних полігонів (кутах);

- Chamfer – налаштування, яке включає або виключає саму фаску.

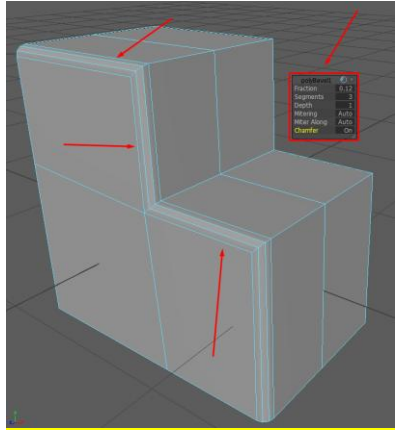

Рис. 3.5. Налаштування інструмента *Bevel Tool*

Інструмент *Combine* дає змогу виконати операцію з'єднання двох окремих об'єктів в один. Для цього виділяються два об'єкта далі з використанням комбінації клавіш *Shift + ПКМ* зі спливаючого меню вибирається операція. Інструмент *Separate*  дає змогу виконати операцію від'єднання виділених полігонів один від одного. Після їх використання потрібно очистити історію об'єкта (рис. 3. 6).

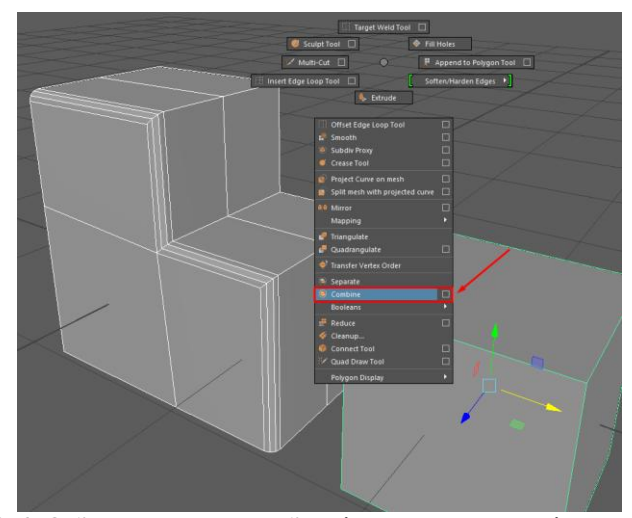

Рис. 3.6. Об'єднання двох об'єктів за допомогою інструменту *Combine*

Іноді потрібно об'єднати декілька окремих ребер полігоном. Для цього можна використовувати інструмент *Bridge Tool* (рис. 3.7). Кількість ребер при використанні інструменту *Bridge Tool* можна змінювати за допомогою контекстного меню *Divisions* (сегментація) (рис. 3.8).

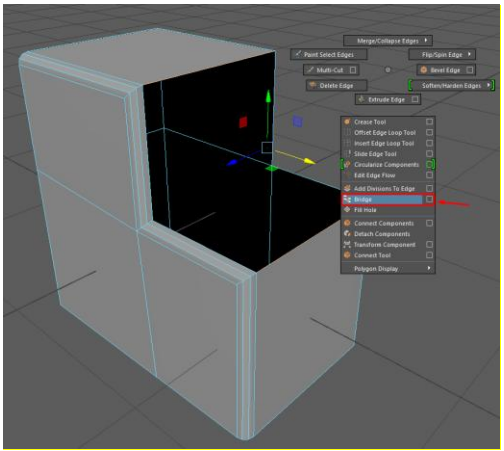

Рис. 3.7. Використання інструменту *Bridge Tool*

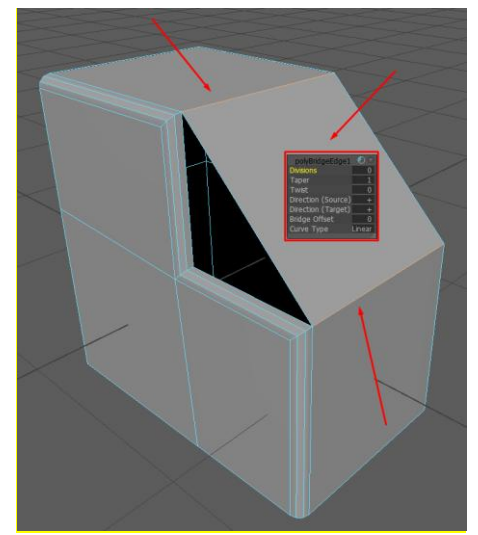

Рис. 3.8. Використання контекстного меню *Divisions* для інструмента *Bridge Tool*

Інструмент *Merge Vertices* - використовується для того, щоб з'єднати декілька точок в одну. Використовується він на рівні точок та має декілька варіантів застосування (рис. 3.9).

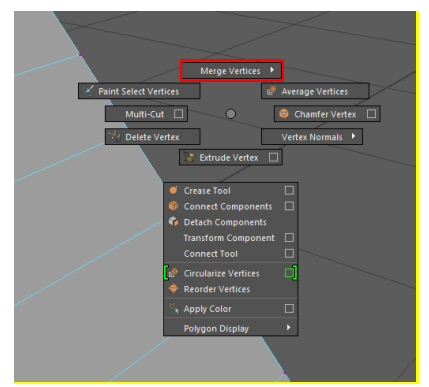

Рис. 9. Меню для виклику інструменту *Merge Vertices*

*Merge Vertices to Center* - використовується тоді, коли виділені точки потрібно з'єднати в центрі, який знаходиться між

ними. *Merge Vertices* - з'єднує точки відповідно до заданого діапазону відносно їх розташування між собою. Такий підхід, зручно використовувати коли на об'єкті є багато точок, які знаходяться неподалік одна від одної, а деякі треба з'єднати між собою. Натомість, *Target Weld Tool* з'єднує одну виділену точку з іншою (рис. 3.10).

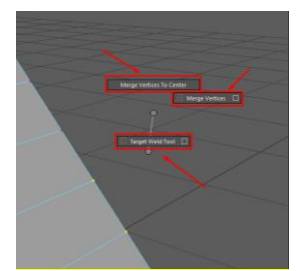

Рис. 3.10. Процес об'єднання однієї виділеної точки з іншою

Інструмент *Mirror Tool* - використовується для відображення частини об'єкта відносно певної осі. Його варто використовувати при моделюванні складних симетричних об'єктів (рис. 3.11).

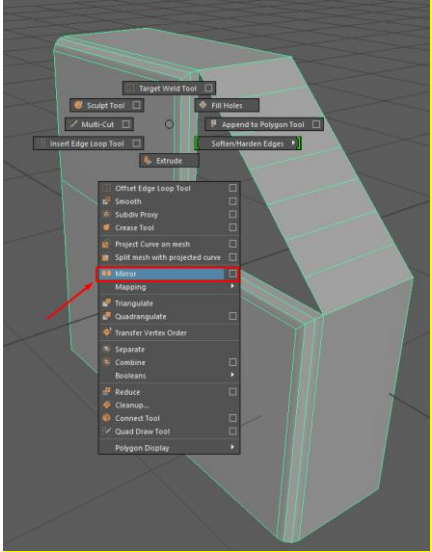

Рис. 3.11. Інструмент *Mirror Tool*

Особливості налаштування інструменту *Mirror Tool* (рис. 3.12):

- *Cut Geometry* - обрізає частину геометрії, яка находить поверх двох об'єктів;

- *Axis Position* - розташування опорної точки, можливе відносно об'єкта або відносно в'юпорта;

- *Offset* - зсув об'єкта, який віддзеркалили;

- *Axis* - вісь відносно якої робиться віддзеркалення;

- *Direction* - напрямок віддзеркалення відносно осі;

- *Border* - об'єднує ребра або точки, якщо віддзеркалили так, що об'єкти доторкаються один до одного;

- *Multi-Cut* - дозволяє довільно нарізати точки (з натиснутою клавішею *Shift* працює, як *Edge Loop Tool*).

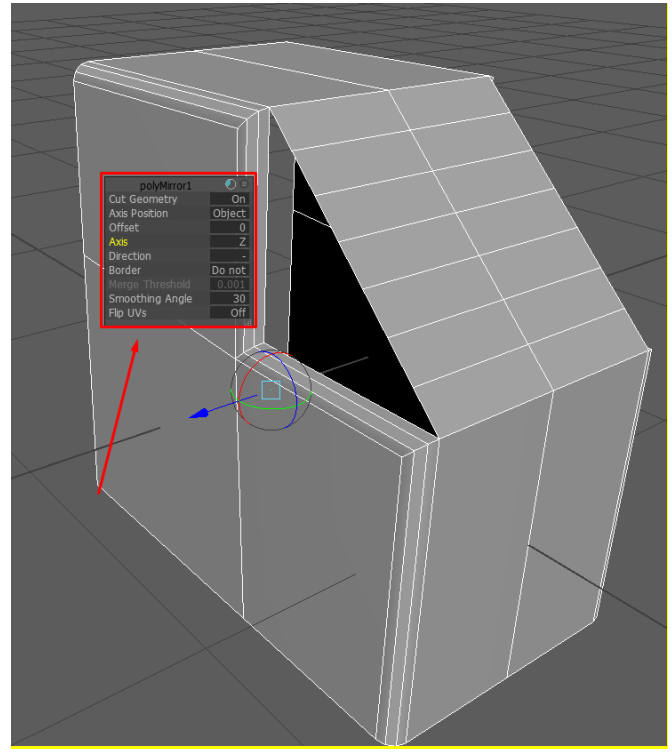

Рис. 3.12. Налаштування інструмента *Mirror Tool*

Інструмент *Boolean Tool* - дозволяє додавати або вирізати певну геометричну фігуру з об'єкта. Наприклад, у складному об'єкті потрібно вирізати квадратний отвір. Це можна зробити шляхом створення кубу потрібних розмірів та піднесення його до місця отвору, вставивши його в середину об'єкта, після чого використати інструмент *Boolean Tool*. Інструмент *Add Divisions* - нарізає додаткові ребра в виділених полігонах.

При моделюванні об'єктів можна використовувати вкладку *Modeling Toolkit* (рис. 3.13). На цій вкладці можна увімкнути мультикомпонентне моделювання. Цей режим дозволяє виконувати моделювання одразу всіх компонентів. Також можна використати симетрію при моделюванні (*Symmetry*), вказавши потрібну вісь та прив'язку по ребрах за допомогою налаштування *Transform Constraint*: *Edge Slide*. Крім того, на цій вкладці можна отримати швидкий доступ до деяких додаткових інструментів.

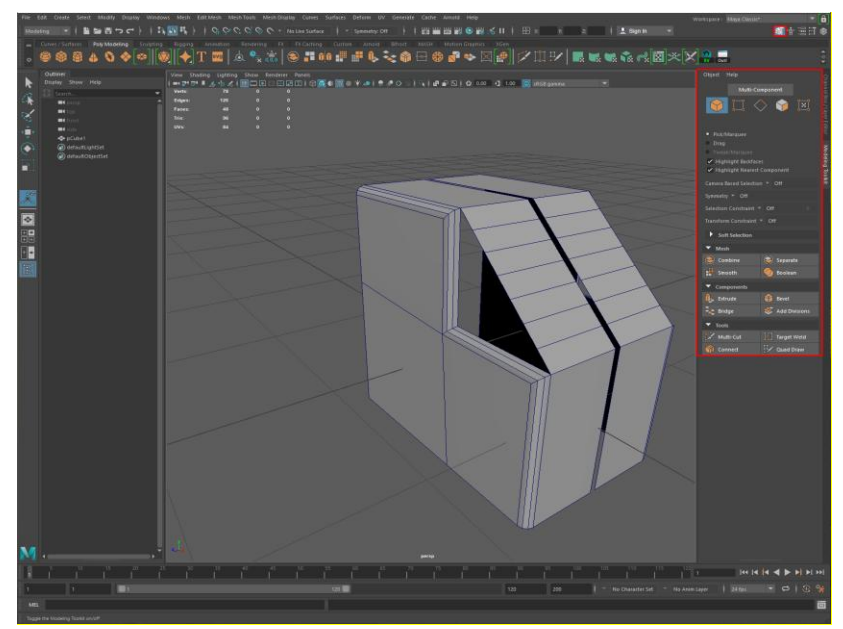

Рис. 3.13. Зовнішній вигляд вкладки *Modeling Toolkit*

Ще один ефективний засіб для "м'якого" виділення це інструмент *Soft Selection* (м'яке виділення). Він вмикається натисканням клавіші *В*. При цьому, сила виділення регулюється, рухаючи затиснутою *ПКМ*. Цей інструмент має налаштований діапазон виділення і пом'якшує силу виділення віддаляючись від основного виділеного компонента. Його зручно використовувати, коли потрібно зробити гладке втиснення чи витіснення ребер або полігонів.

Розглянуті способи та інструменти дозволяють створювати та змінювати 3D-об'єкти для покращення їх зовнішнього вигляду та надання їм більшої реалістичності. За допомогою них можна більш ефективніше працювати з основними формами модифікації об'єктів та моделей програми Autodesk Maya.

Розглянемо приклад алгоритму побудови 3D-моделі маніпулятора, який показано на рис. 3.14. Послідовність виконання 3D-моделі маніпулятора описано для програми Maya 2022.

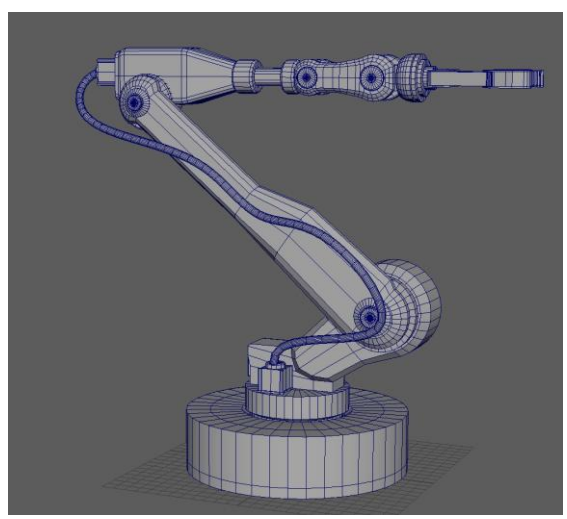

Рис. 3.14. Приклад виконаної 3D-моделі маніпулятора

1. Створюємо основу з примітиву *Cylinder*, та нарізаємо потрібну кількість ребер за допомогою інструмента *Connect Tool* або *Insert Edge Loop Tool*.

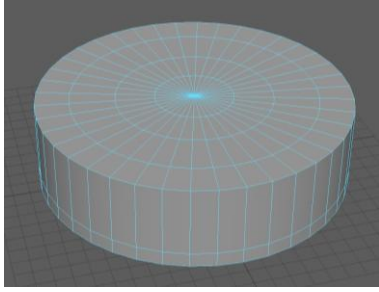

2. Виконуємо втиснення центральних полігонів вниз.

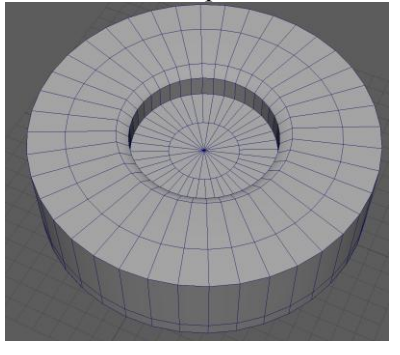

3. Створюємо новий примітив *Cylinder* та підганяємо його під виконаний отвір в основі.

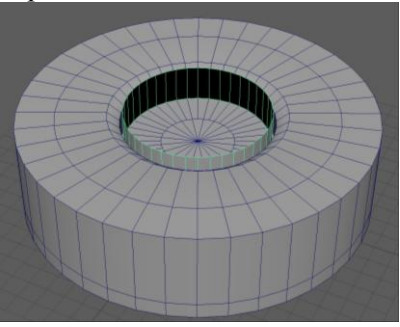

4. За допомогою інструмента *Extrude Tool* або пересування ребра з затиснутою клавішею *Shift* надаємо об'єкту наступну форму:

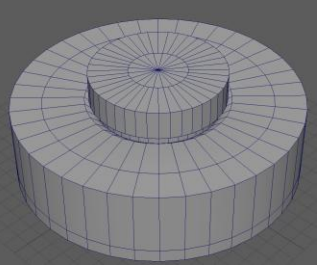

5. Створюємо примітив *Cube* та розміщуємо його над циліндром.

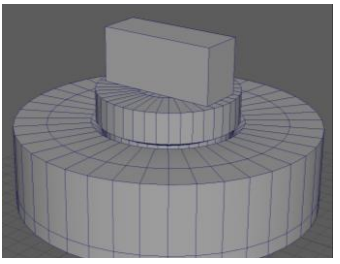

6. Створюємо примітив *Cylinder*, розвертаємо його, надаємо потрібні розміри та розташовуємо його збоку над паралелепіпедом.

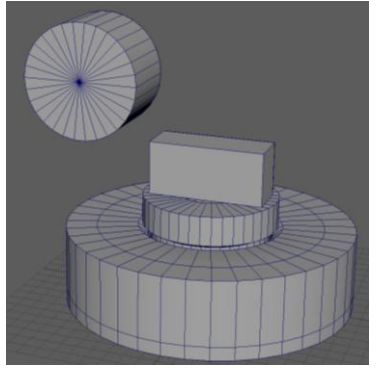

7. Нарізаємо потрібну кількість ребер на циліндрі та на паралелепіпеді за допомогою інструмента *Connect Tool* або *Insert Edge Loop Tool*. Видаляємо непотрібні полігони.

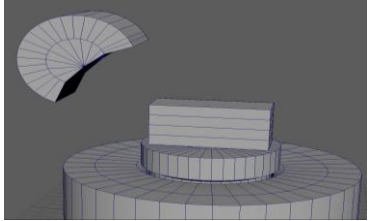

8. За допомогою інструмента *Bevel Tool* створюємо фаску на циліндрі.

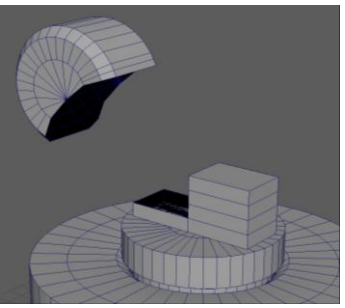

9. З'єднуємо відповідні полігони на циліндрі та на паралелепіпеді за допомогою інструмента *Bridge Tool* (перед цим треба виконати операцію *Combine*).

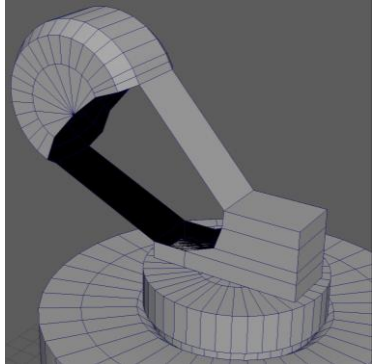

10.За допомогою інструмента *Extrude* створюємо додаткові ребра по обох боках паралелепіпеда та відповідно з'єднуємо їх з ребрами циліндра за допомогою інструмента *Bridge Tool*.

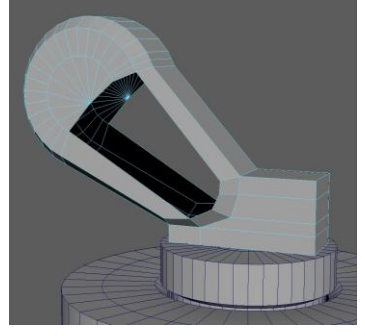

11.Отримаємо результат моделювання 3D-елемента моделі.

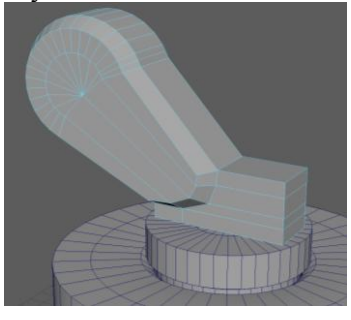

12.Переміщуючи ребра задаємо випуклу форму паралелепіпеду.

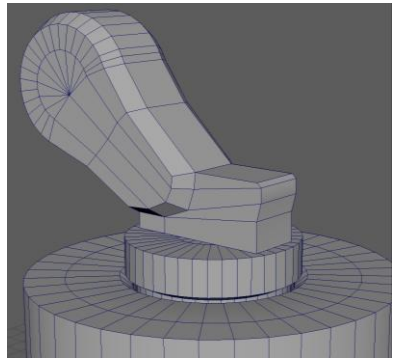

13.Створюємо примітив *Cube*.

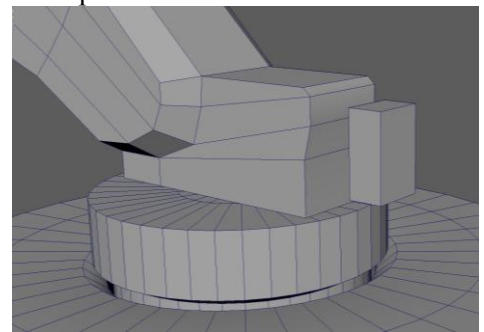

14.Вставляємо паралелепіпед та за допомогою інструменту *Bevel Tool* створюємо фаску на ньому.

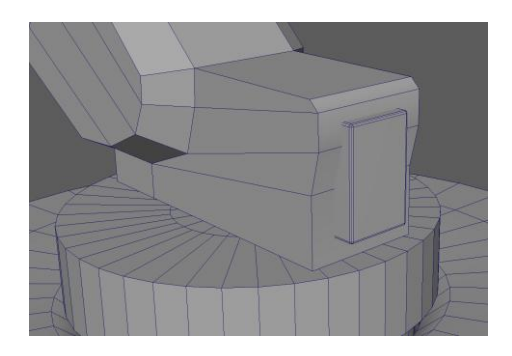

15.Створюємо ще один примітив *Cube* та нарізаємо ребра.

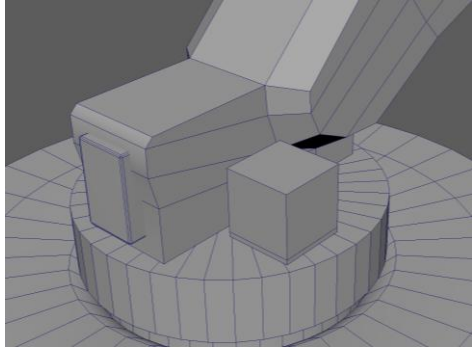

16.До нижніх полігонів застосовуємо інструмент Extrude.

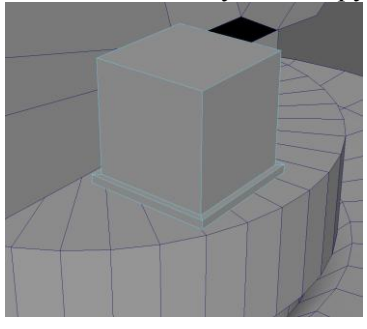

17.Нарізаємо додаткові ребра, видаляємо половину паралелепіпеда, створюємо примітив *Cylinder* та дублюємо його.

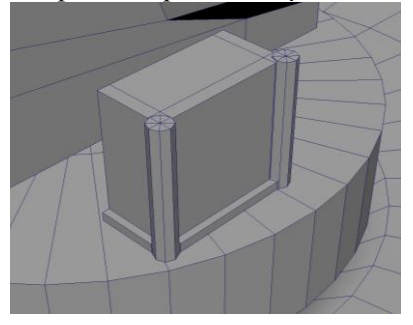

18.Нарізаємо додаткові ребра на циліндрах та застосовуємо до них інструмент *Extrude*, потім видаляємо не потрібні ребра для подальшого з'єднання циліндра з паралелепіпедом.

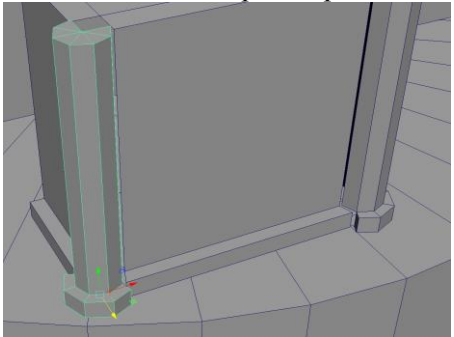

19.Підганяємо ребра по формі та з'єднуємо на рівні точок циліндр та паралелепіпед за допомогою інструмента *Merge Vertices* (перед цим застосовуємо операцію *Combine*, щоб зробити з двох об'єктів один).

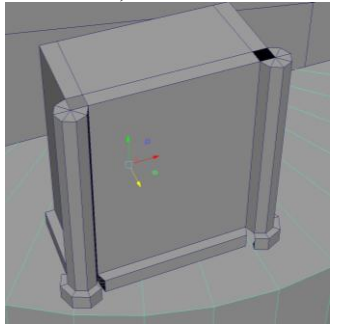

20.За допомогою інструмента *Mirror Tool* робимо дзеркальну копію об'єкта (з'єднуємо точки перетину якщо потрібно).

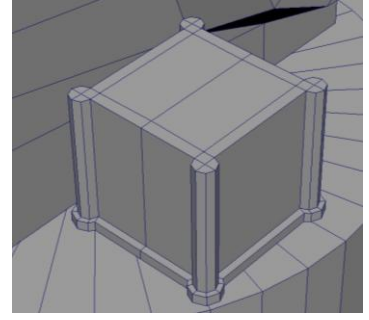

21.У верхній частині 3D-елемента створюємо примітив *Cylinder* та робимо для нього фаску.

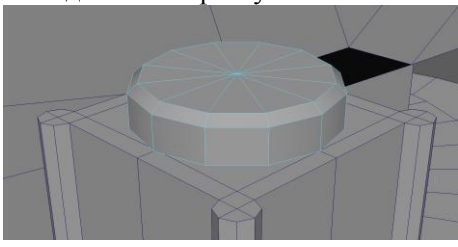

22.Створюємо примітив *Cylinder.*

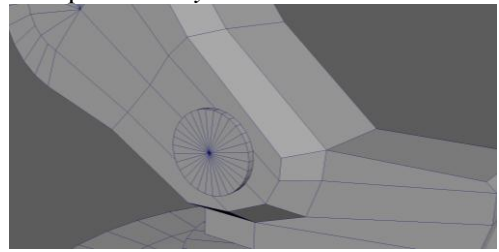

23. Надамо йому потрібну форму, нарізаємо ребра та на рівні точок з прив'язкою по ребрах переміщуємо точки.

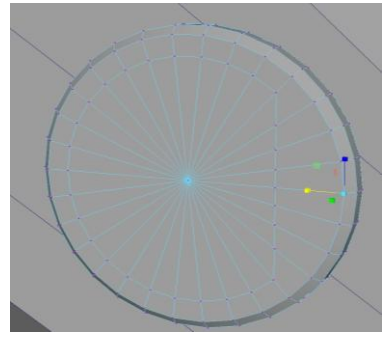

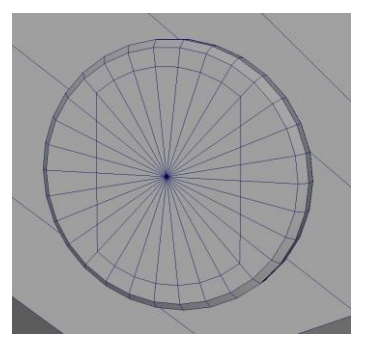

24.На рівні ребер видаляємо центральний полігон за допомогою операції видавлювання *Extrude*.

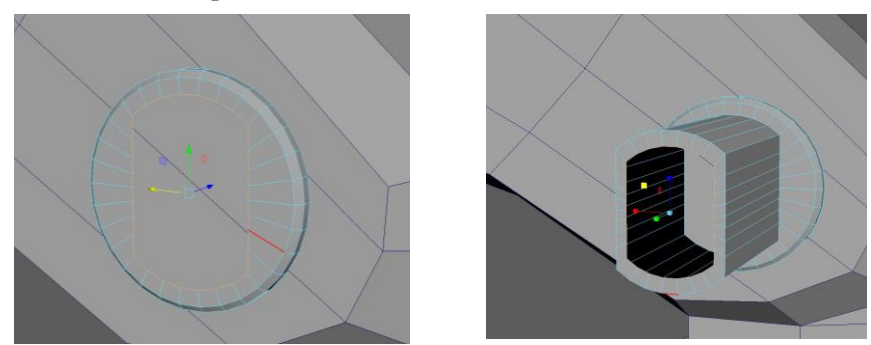

25.За допомогою інструменту *Bridge* з'єднуємо потрібні ребра між собою.

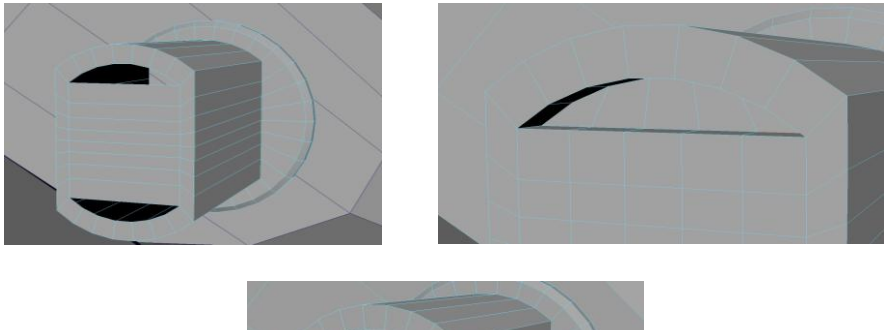

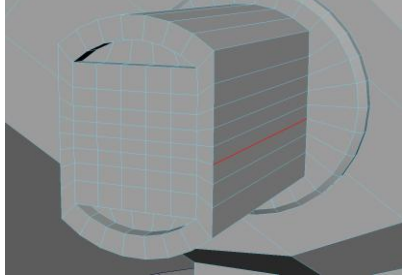

26.Створюємо примітив *Cylinder* з потрібною формою.

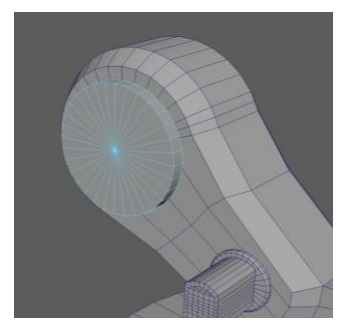

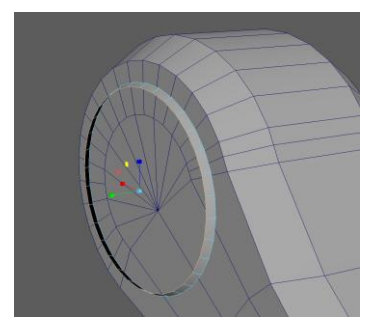

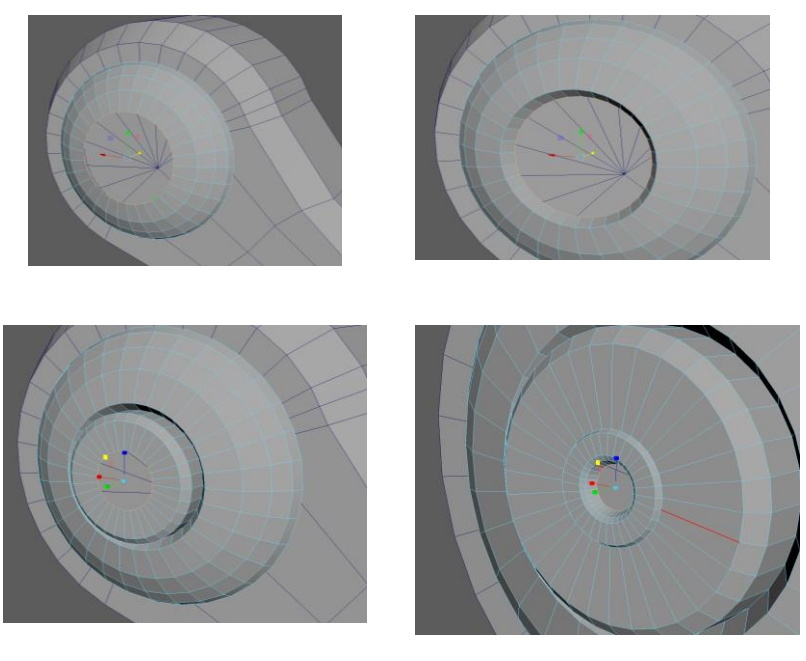

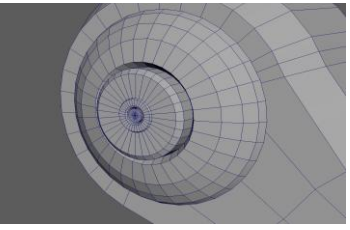

27.Створюємо ще один примітив *Cylinder* та надаємо йому потрібної форми.

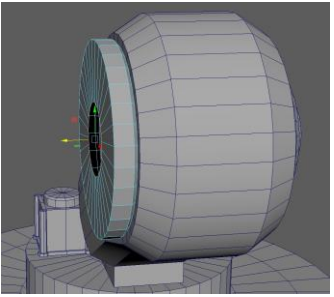

28.До створеного циліндра додаємо ще один примітив *Cylinder* та надаємо потрібної форми.

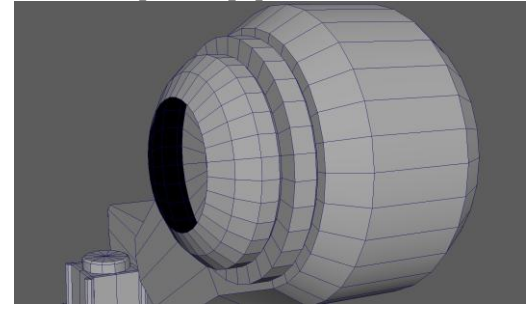

29.Видаляємо половину останнього циліндра.

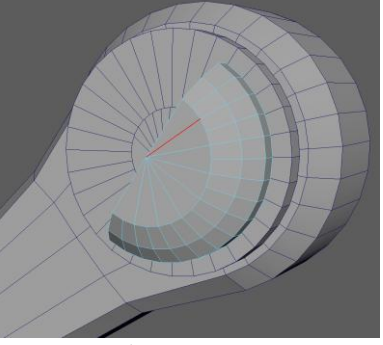

30.Робимо видавлення ребер як показано нижче.

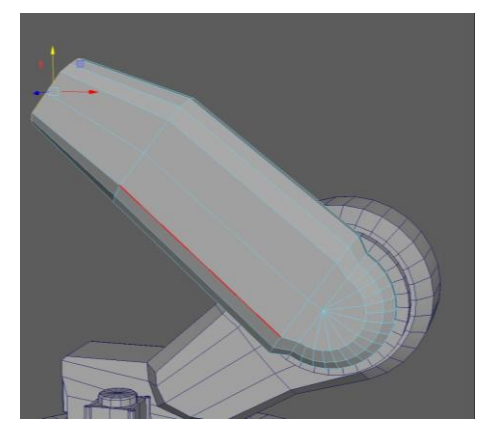

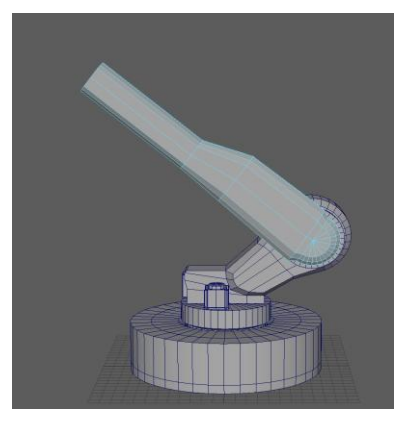

31.Копіюємо половину циліндра, як в пункті 29, зменшуємо її та вставляємо в інший кінець конструкції.

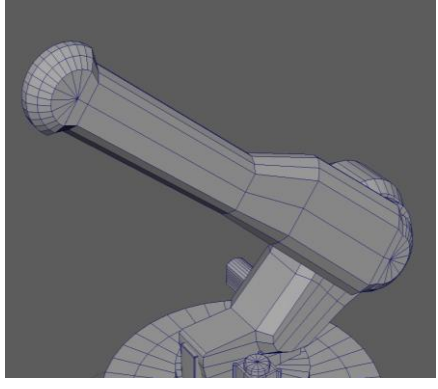

32.З примітиву циліндр робимо схожу форму як в пункті 26.

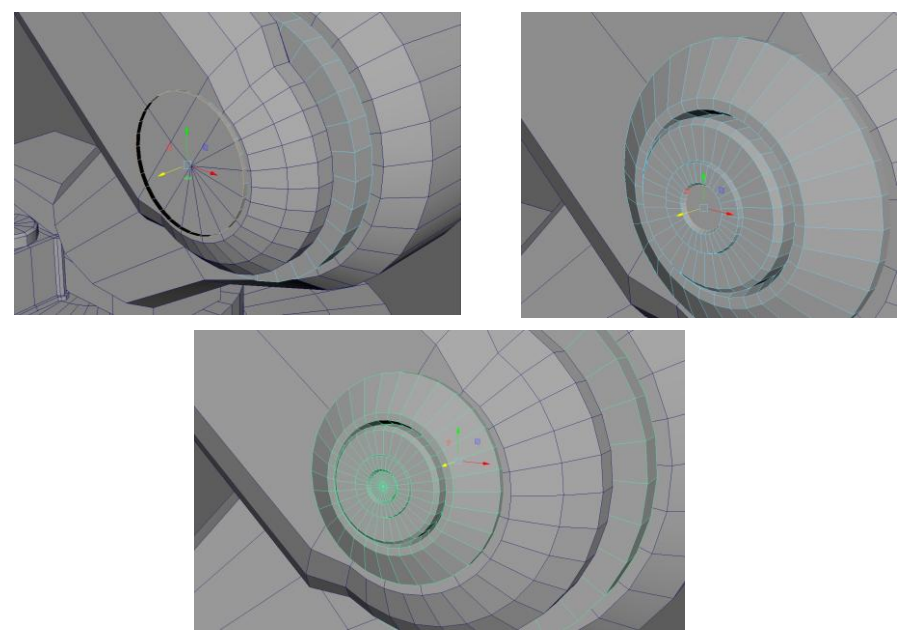

33.Створюємо таку ж саму форму об'єкту як в пункті 32.

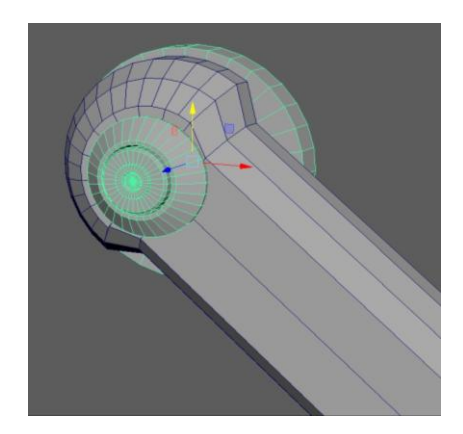

# 34.Витискаємо ребра.

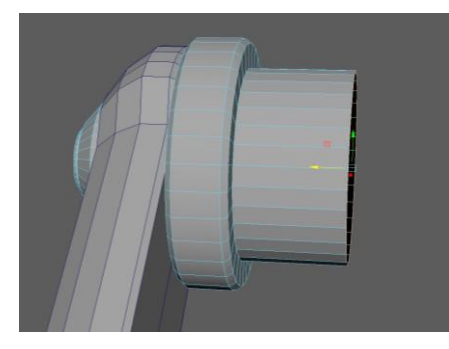

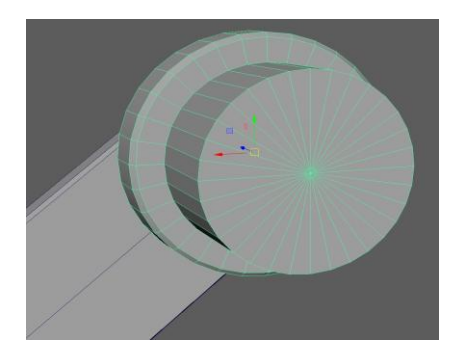

35.На рівні точок створюємо потрібну форму.

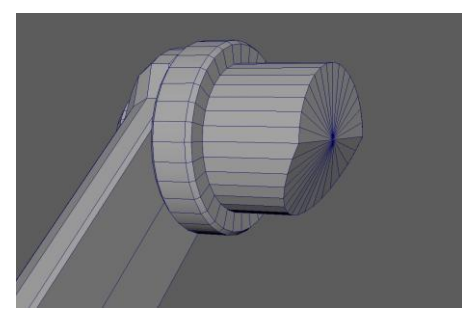

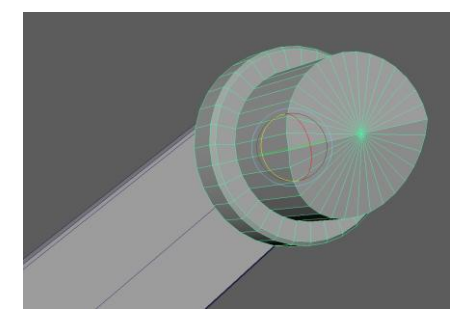

36.Створюємо примітив *Cube* та розміщуємо його низ по центру попереднього циліндра.

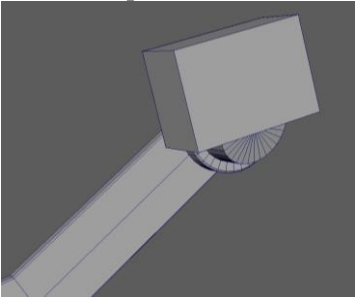

37.Нарізаємо ребра і надаємо потрібну форму для паралелепіпеда.

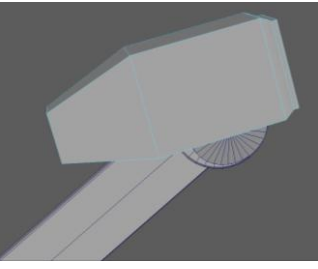

38. Застосовуємо фаску до паралелепіпеда.

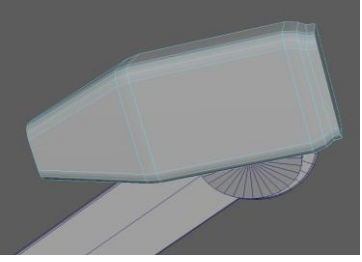

39.Робимо копію 3D-елемента з пункту 20.

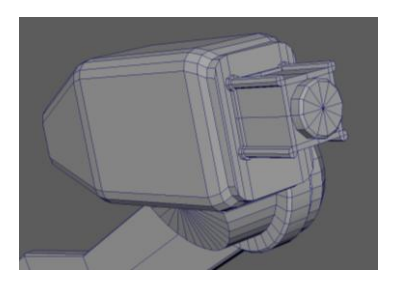

40.Прикріплюємо циліндр до кінця зміненого паралелепіпеда.

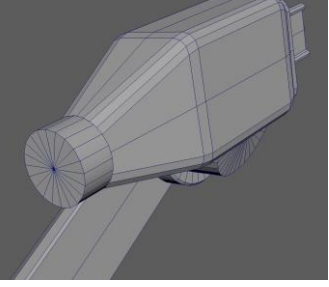

41.Робимо фаску циліндра.

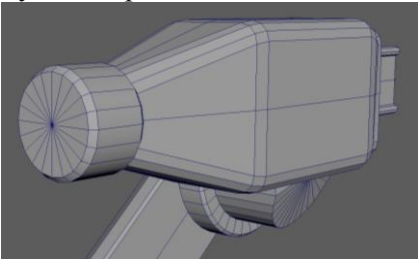

42.Прикріплюємо примітив паралелепіпед до кінця циліндра.

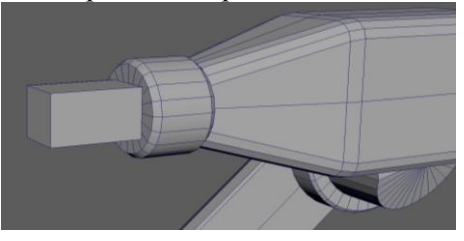

43.Застосовуємо фаску до паралелепіпеда.

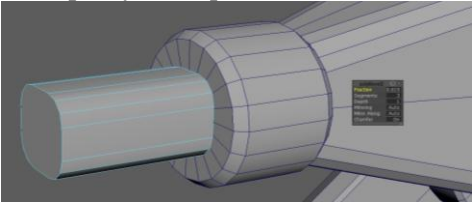

44.Вставляємо ще один *Cylinder* та додаємо до нього фаску.

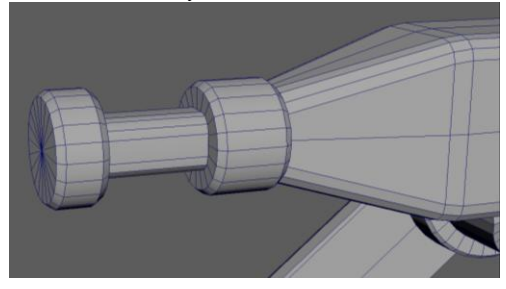

45.Створюємо ще один *Cylinder*, додаємо фаску, робимо його копію та збільшуємо її.

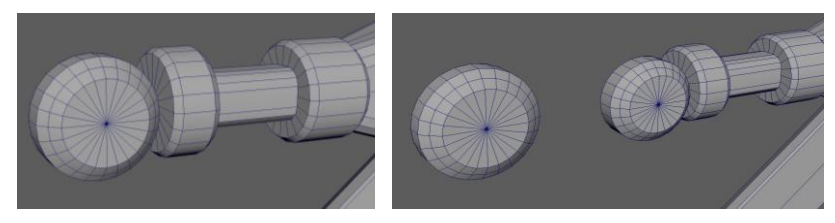

46.На рівні точок виконуємо вирівнювання на обох циліндрах.

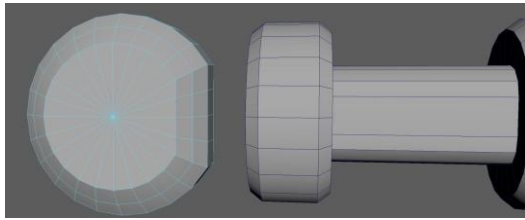

47.Видаляємо зайві полігони на обох циліндрах.

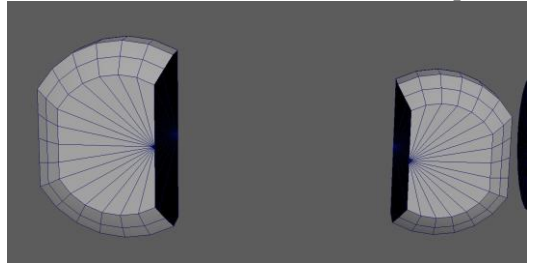

48.За допомогою витискання надаємо створеному елементу потрібної форми.

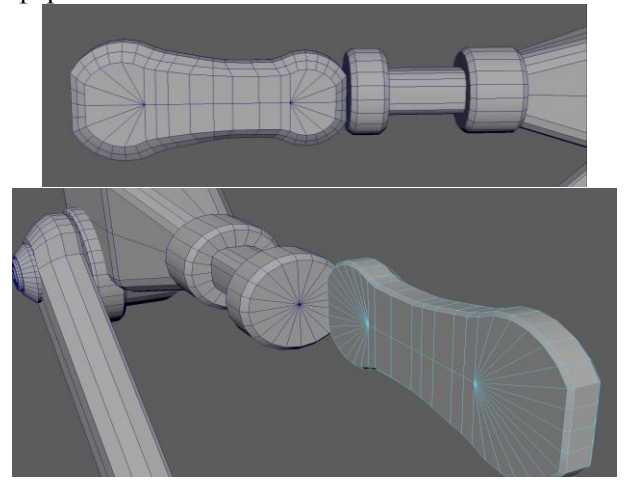

49.Створюємо копію елемента.

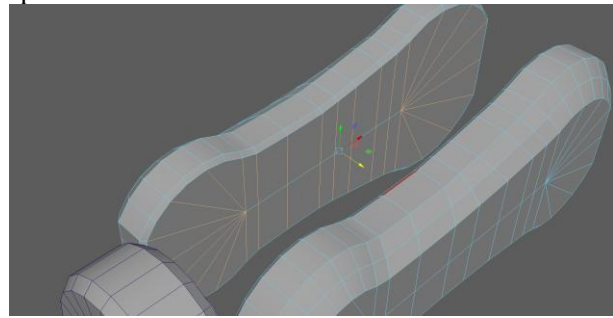

# 50.Нарізаємо ребра.

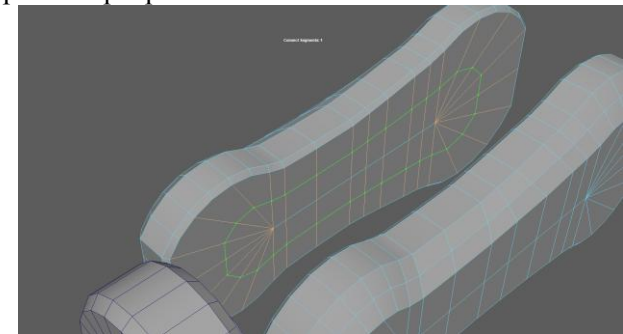

51.Видаляємо виділені полігони з обох частин елемента.

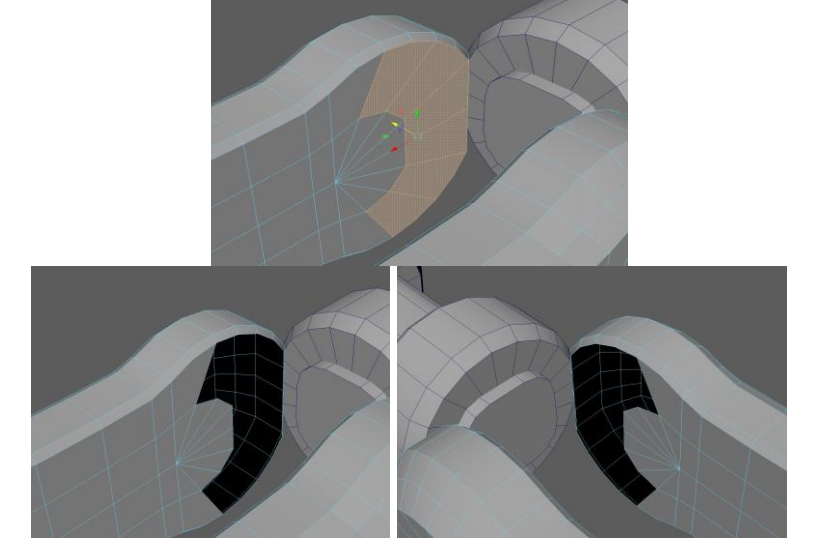

52.З'єднуємо ці частини.

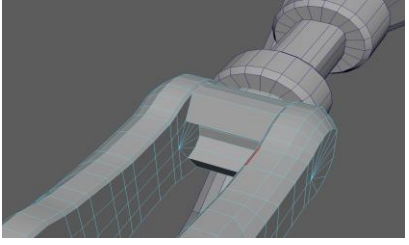

53.Створюємо з циліндра новий елемент, як показано нижче.

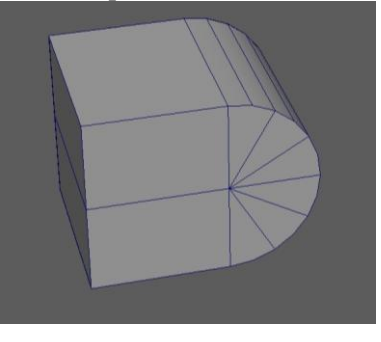

54.Вставляємо новий елемент між частинами 3D-об'єкта.

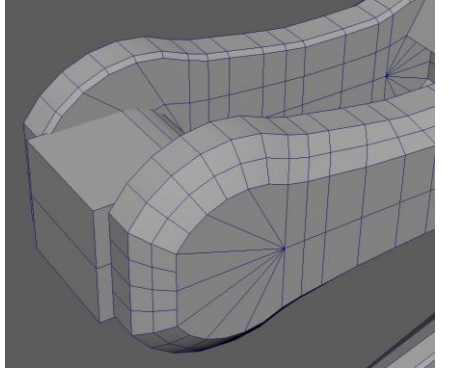

55.З циліндра моделюємо форму, як в пункті 33.

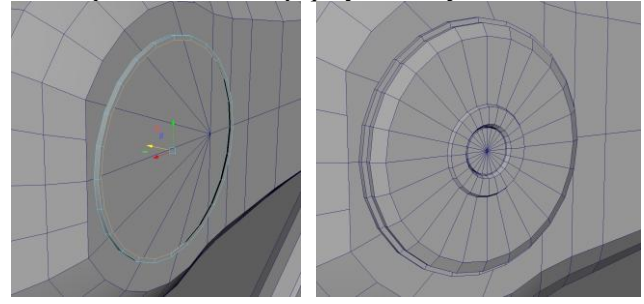

56.Дублюємо форму з обох боків.

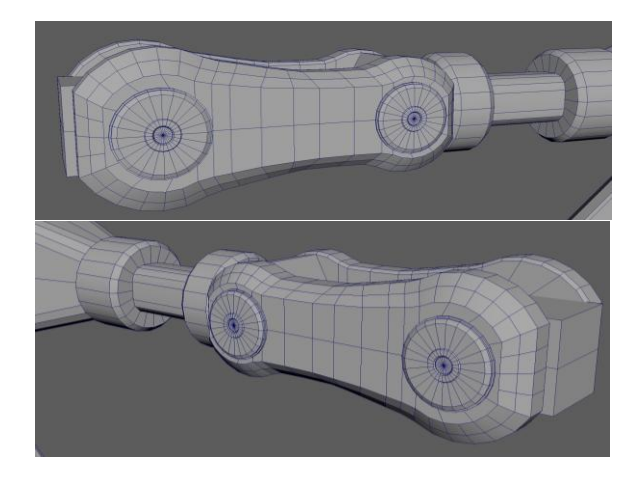

57.З примітиву *Cylinder* виводимо форму, як показано нижче.

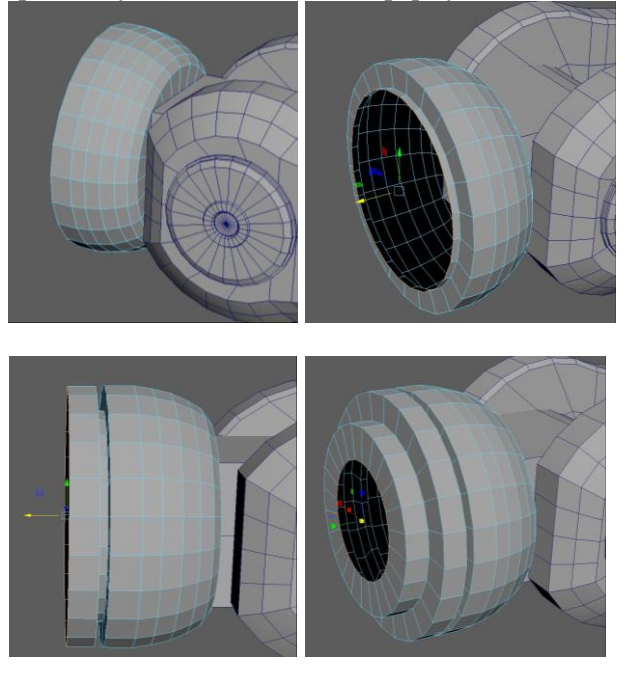

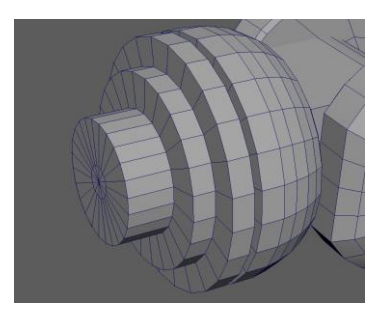

58.Створюємо примітив *Plane*.

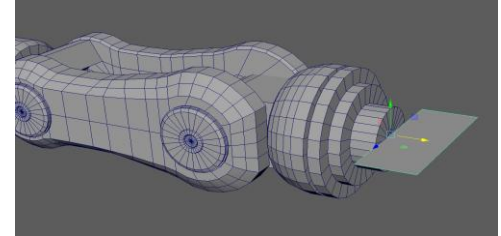

59.Задаємо йому необхідної форми.

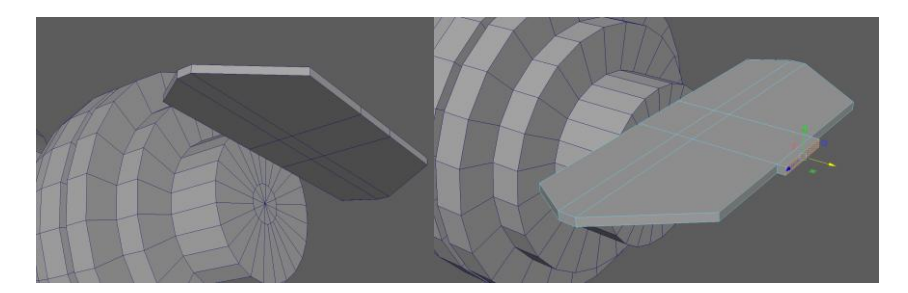

60.Дублюємо елементи та з'єднуємо їх.

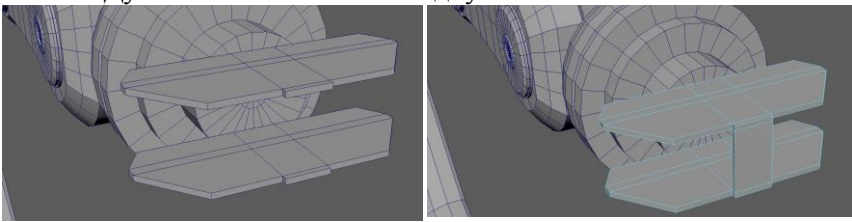

61.Створюємо *Cylinder* та видалимо половину.

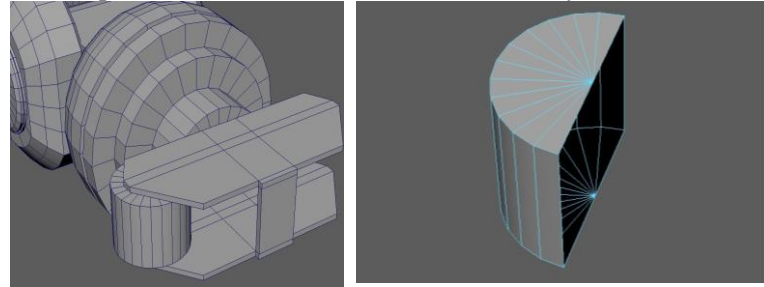

62.Створюємо ще один *Cylinder* та видаляємо зайві полігони.

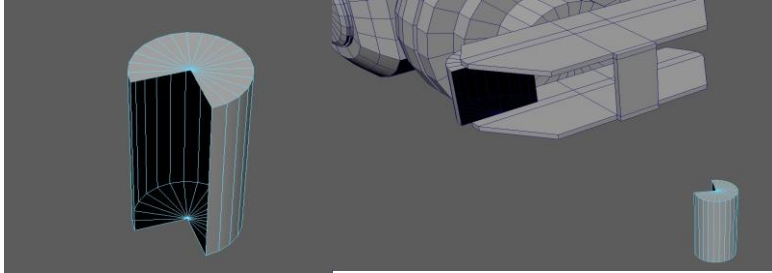

63.З'єднуємо циліндри.

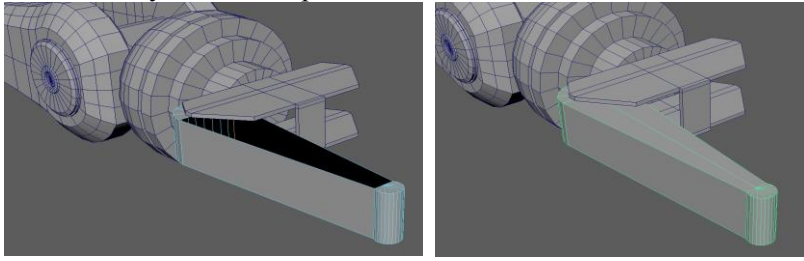

64.Створюємо примітив *Plane* та задаємо потрібну форму за допомогою переміщення точок та інструментів витиснення.

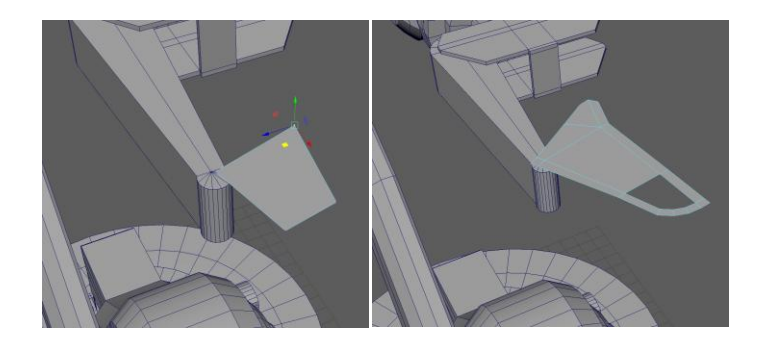

65.Дублюємо форму знизу та з'єднуємо необхідні полігони.

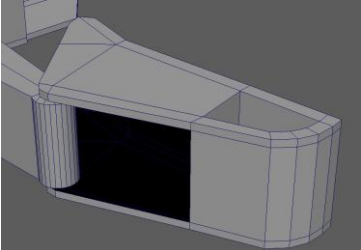

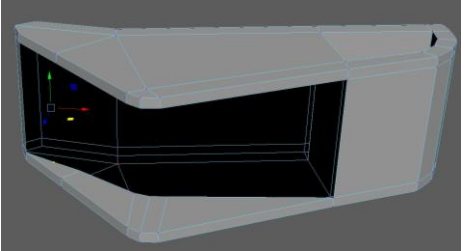

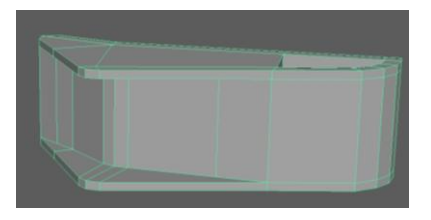

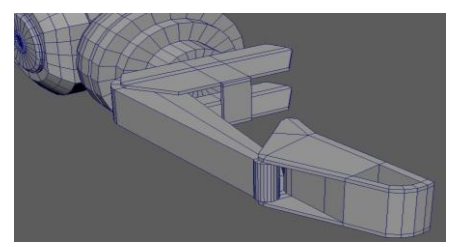

66.З циліндрів створюємо кріплення.

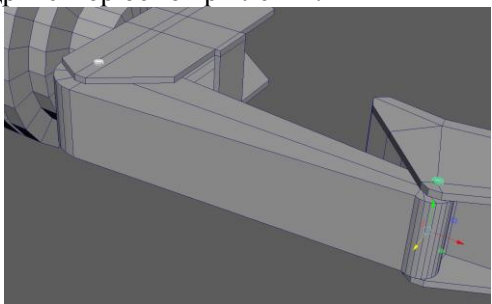

Після виконання всіх описаних кроків приведеного алгоритму маємо отримати 3D-модель, як на рис. 3.14. Виконуючи описані в приведеному прикладі дії можна навчитися створювати 3D-моделі різної складності.

## **3.3. Програма роботи**

1. Ознайомитися з основними способами створення 3Dмоделей у програмі Autodesk Maya.

2. Розробити прототип 3D-моделі маніпулятора відповідно до заданого варіанту.

3. Оформити звіт.

## **3.4. Порядок виконання роботи**

1. Розглянути інструменти для виконання 3D-моделей та приклад виконання 3D-моделі маніпулятора у програмі Autodesk Maya, який описаний у теоретичних відомостях.

2. Вибрати варіант виконання 3D-моделі маніпулятора за вказівкою викладача. Розробити 3D-модель маніпулятора використовуючи інструменти створення та редагування полігонів подібно до алгоритму, що описаний у теоретичних відомостях.

4. Виконати розробку всіх деталей 3D-моделі маніпулятора згідно варіанту.

5. Результати моделювання оформити у вигляді звіту на стандартних аркушах формату А4, а також надати виконаний файл 3D-модель у форматі \*.mb для перевірки.

#### *Вимоги до оформлення звіту:*

Звіт повинен містити:

- титульну сторінку;

- мету роботи;

- програму та порядок виконання роботи;

- скріншоти виконання основних етапів побудови, які описані у порядку виконання роботи;

- виконану 3D-модель маніпулятора у форматі *\*.mb*;

- висновок.
#### **Контрольні запитання**

1. Яка різниця між *Connect Tool*, *Insert Edge Loop Tool* та *Multi-Cut*?

2. Що таке *Soft Selection* та, як його використовувати?

3. Навіщо використовувати операції *Combine* та *Separate*?

4. Через який інструмент можна зробити фаску?

5. Що таке мультикомпонентне моделювання?

6. Як можна нарізати додаткові сегменти під час використання інструмента *Bridge Tool*?

7. Які є налаштування інструмента *Extrude Tool*?

8. Які є варіанти використання інструмента *Merge Vertices*?

9. Як можна використовувати панель *Modeling Toolkit*?

10. Назвіть декілька способів через які можна викликати меню з основними інструментами та операціями.

## **Лабораторна робота №4 Розробка деталізованих 3D-моделей**

### **4.1. Мета роботи**

Навчитися створювати деталізовані та високополігональні моделі у програмі Autodesk Maya, на основі низькополігональні моделі.

### **4.2. Теоретичні відомості**

Зазвичай після створення 3D моделі чи 3D об'єкта не достатньо використовувати її низькополігональний варіант. В подальшому використанні розроблені моделі потрібно удосконалити перетворивши їх на високо полігональні моделі. Такий підхід потрібний для збільшення реалістичності. Найчастіше високополігональну модель створюють для того щоб рендери з нею були максимально якісні та реалістичні. Якщо розроблену модель потрібно використовувати для візуалізації та анімації, то після створення високополігональної моделі всі текстурні карти можна перенести на низькополігональну модель, після чого якість моделі є високою при низькій кількості полігонів. Такий підхід доречно використовувати тоді, коли модель створюється для відео, презентацій, рендерів, тоді її якість є дуже важливою.

Є декілька варіантів створення якісних високополігональних об'єктів. Якщо об'єкт простої форми, тоді можна використати інструмент *Bevel* (фаска) для всіх ребер об'єкта, і таким чином можна пом'якшити їх форми. Таким чином буде використана невелика кількість полігонів і цей спосіб дасть змогу надати простому об'єкту необхідного вигляду та деталізації.

Крім того, існує складніший та більш якісніший спосіб створення високополігональної моделі, це створення додаткових сіток, уточнення геометрії та укріплення ребер об'єкта. За допомогою уточнення геометрії додатковими ребрами, об'єкту надається додаткова деталізація, а укріплюючи ребра можна досягнути м'якого згладжування. Цей спосіб більш довший та ресурсозатратний, але він дає змогу отримати набагато якісніший результат.

Укріпляти ребра можна декількома способами. Використовуючи інструменти *Connect Tool, Insert Edge Loop Tool* та *Multi-Cut*. На рис. 4.1 можна побачити, як виглядають не укріплені ребра. А на рис. 4.2 показано вигляд укріплених ребер того ж самого об'єкта. Укріплення ребер виконується для того щоб потім можна було використати режим згладжування.

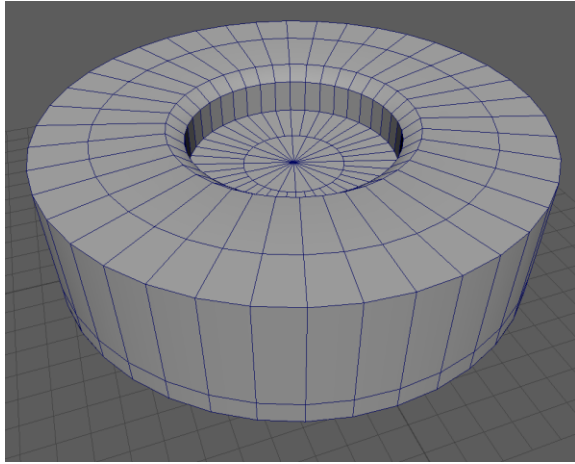

Рис. 4.1. Вигляд неукріплених ребер

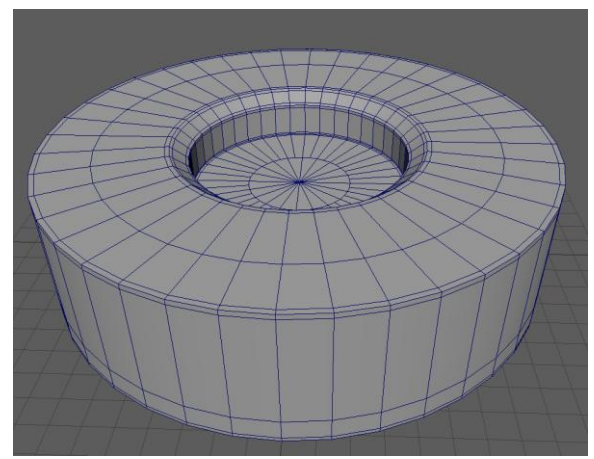

Рис. 4.2. Вигляд укріплених ребер

Після виконання функції згладжування вигляд об'єкту набуде вигляду представленого на рис. 4.3. Таким чином, чим ближче будуть укріплені ребра один до одного, тим гострішими будуть виглядати кути і навпаки, чим далі будуть укріплені ребра, тим кути будуть м'якшими.

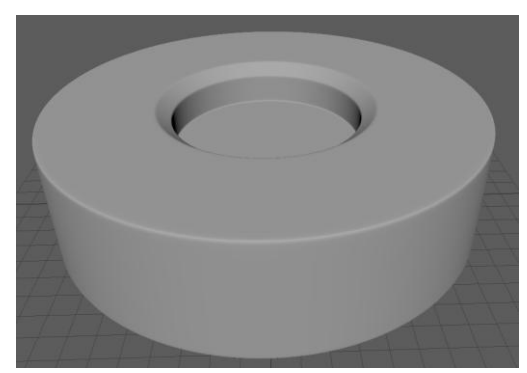

Рис. 4.3. Вигляд об'єкту в режимі згладжування

Також подібного результату можна досягти використовуючи інструмент *Crease Tool* (рис. 4.4), він дає змогу укріпити ребра. Для цього потрібно вибрати потрібні ребра, та з затиснутим колесом миші рухати її в потрібну сторону, при цьому відбувається пом'якшення ребер.

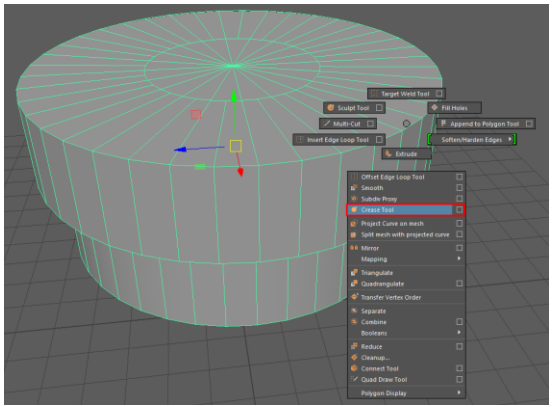

Рис. 4.4. Використання інструменту *Crease Tool*

При використанні інструмента *Crease Tool* результат буде не такий, як при використанні згладжування описаного вище, але він ефективніший при роботі з м'якими об'єктами.

Крім того, додаткову деталізацію можна створювати іншими способами, один з них це операція *Boolean*. Якщо потрібно додати об'єкт за заданою траєкторією, наприклад кабель чи шнур, то можна використати інструмент *CV Curve Tool*, який знаходиться на вкладці *Create > Curve Tool > CV Curve Tool*  (рис. 4.5). Після вибору інструмента, потрібно задати контур кабелю (бажано використовувати вид збоку або спереду), далі за допомогою інструмента *Control Vertex* (викликається за допомогою ПКМ) можна редагувати контур (рис. 4.6 – 4.9).

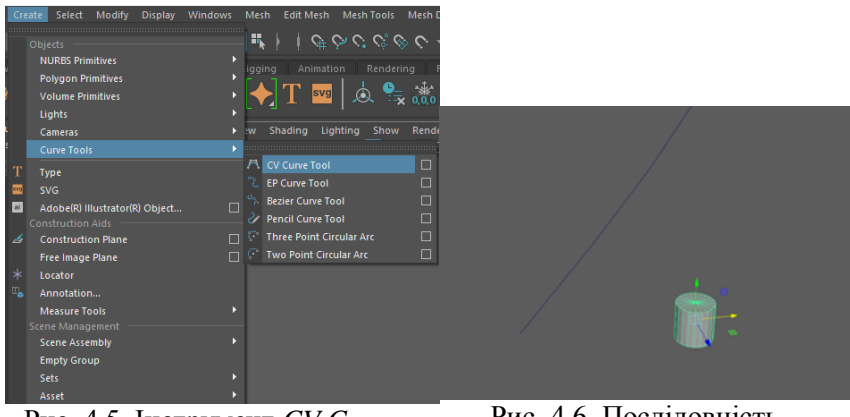

Рис. 4.5. Інструмент *CV Curve Tool*

Рис. 4.6. Послідовність створення кабелю

Після цього, потрібно витиснути по кривій необхідну форму. Для цього вибираємо потрібну форму полігонів, наприклад, циліндра, з затиснутою клавішею Shift клацаємо по кривій і вибираємо інструмент *Extrude* (рис. 4.10)*.* В налаштуваннях вибираємо *Selected*, підняти кількість *Division, Taper* (звуження), *Twist* (обертання).

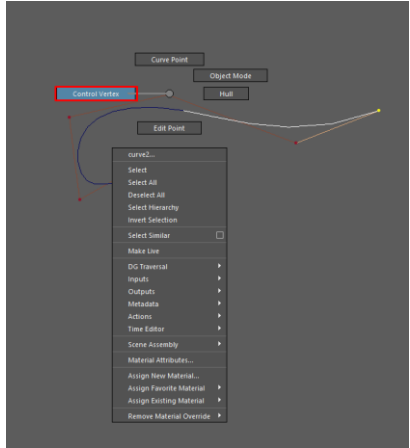

Рис. 4.7. Використання інструменту *Control Vertex* при створенні кабелю

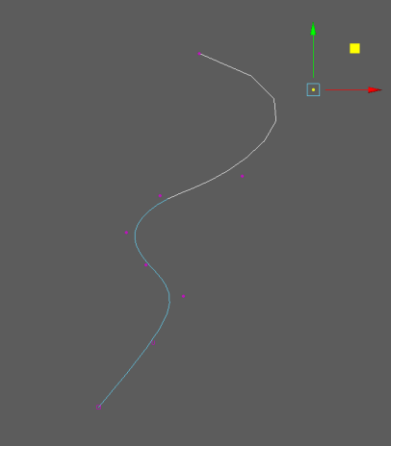

Рис. 4.8. Формування виду кабелю

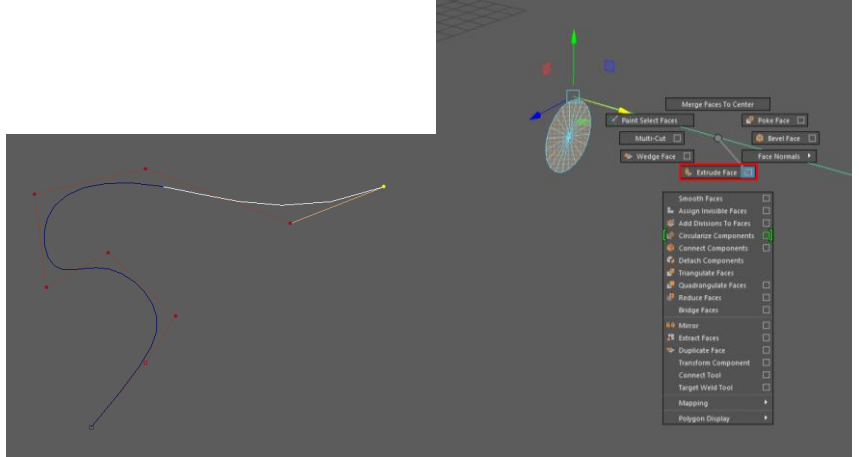

Рис. 4.9. Скруглення лінії кабелю

Рис. 4.10. Створення кабелю використовуючи інструмент Extrude Face

У результаті виконаних дій отримаємо кінцевий результат створення кабелю, як це показано на рис. 4.11. Для виконання деталізації моделі елементів маніпулятора додаємо ребра, як це показано на ілюстраціях та надаємо їм згладженої форми. Послідовність виконання представлено на рис. 4.12.

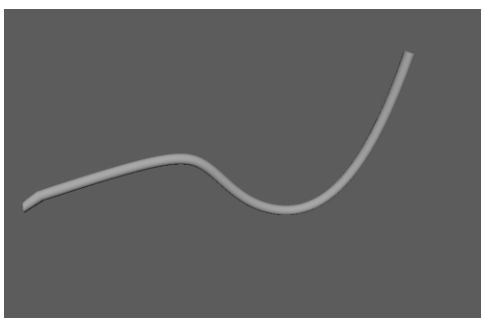

Рис. 4.11. Послідовність створення кабелю

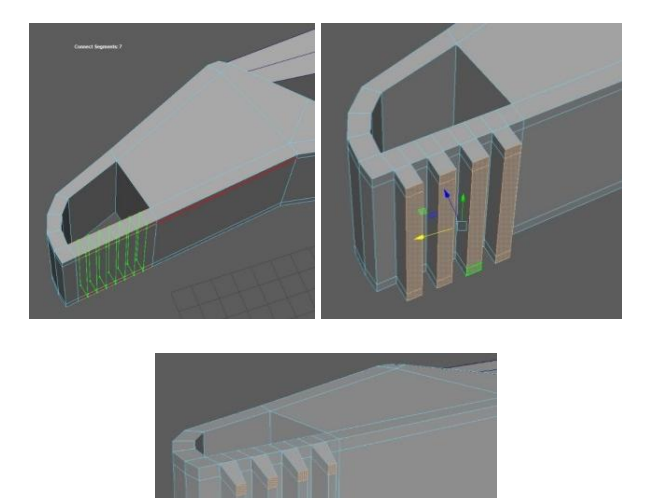

Рис. 4.12. Послідовність виконання деталізації елементів маніпулятора

Після цього необхідно деталізувати інші елементи 3D-моделі. Наприклад, за допомогою додавання циліндрів створюємо деталізацію кріплення (рис. 4.13)

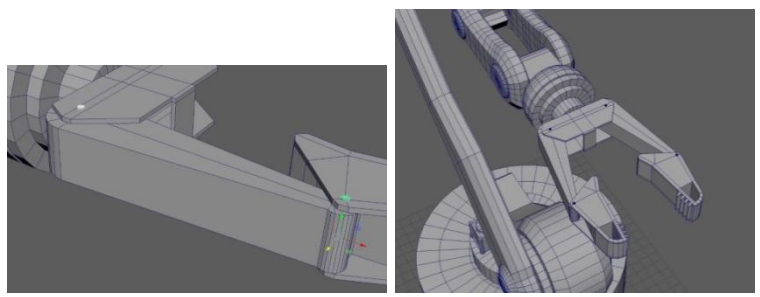

Рис. 4.13. Деталізація кріплень маніпулятора

За допомогою інструмента *Create-Curve Tools-CV Curve Tool* створюємо форму контуру проводу (шлангу), а за допомогою інструмента *Control Vertex* редагуємо контур та витискаємо за кривою форму. Для цього вибираємо потрібну форму полігонів, з затиснутим Shift клацаємо по кривій вибираємо інструмент *Extrude* використовуючи налаштування: *Selected.* Для збільшення кількості використовуємо - *Division,* для звуження - *Taper*, для обертання - *Twist*. У результаті виконання деталізації отримаємо кінцевий результат, як це показано на рис. 4.14.

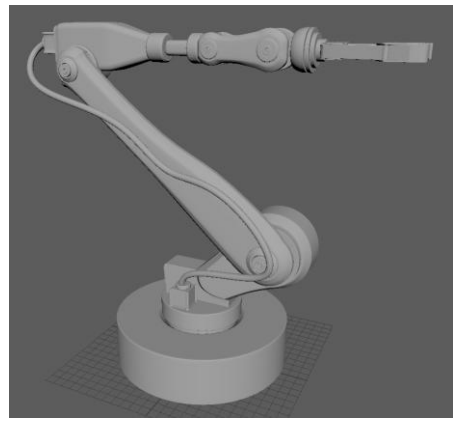

Рис. 4.14. Результат виконання деталізації маніпулятора

## **4.3. Програма роботи**

1. Ознайомитися з основними способами створення деталізованих та високополігональних моделей у програмі.

2. Деталізувати низькополігональну модель та зробити на її основі високополігональну модель маніпулятора.

3. Оформити звіт.

#### **4.4. Порядок виконання роботи**

1. Розглянути приклад створення високополігональних моделей, який описаний у теоретичних відомостях.

2. На основі низькополігональної моделі розробленої в попередній лабораторній роботі виконати деталізацію моделі маніпулятора використовуючи приклад описаний у теоретичних відомостях.

3. Виконати додавання ребер, з'єднань та інших елементів для надання маніпулятору реалістичної форми.

4. Виконати згладжування деталізованої моделі маніпулятора.

5. Результати моделювання оформити у вигляді звіту на стандартних аркушах формату А4, а також надати виконаний файл 3D-модель у форматі \*.mb для перевірки.

#### *Вимоги до оформлення звіту*

Звіт повинен містити:

- титульну сторінку;

- мету роботи;

- програму та порядок виконання роботи;

- скріншоти виконання основних етапів побудови, які описані у порядку виконання роботи;

- виконану 3D-модель у форматі *\*.mb*;

- висновок.

### **4.5. Контрольні запитання**

1. Для чого створюють високополігональні моделі?

2. Які є способи створення високополігональних моделей?

3. Які є способи укріплення ребер?

4. Навіщо використовують інструмент Crease Tool?

5. Як виконати видавлювання по контуру?

6. Як створити більш м'який та більш гострий кут в режимі згладжування?

7. Навіщо використовують режим згладжування?

8. Як активувати режим згладжування?

## **Лабораторна робота №5 Розробка та використання матеріалів 3D-моделей в програмі Autodesk Maya**

## **5.1. Мета роботи**

Навчитися створювати та працювати з матеріалами 3D моделей в програмі Autodesk Maya. Розглянути правила побудови та налаштувань матеріалів, їх взаємодію між собою та текстурування фотореалістичних об'єктів.

## **5.2. Теоретичні відомості**

В реальному світі всі навколишні предмети створені з різноманітних матеріалів: металу, скла, пластмаси, гуми тощо. Матеріали разом з формою об'єкта, визначають його зовнішній вигляд. При виконанні даної лабораторної роботи звернуто увагу на основні прийоми та правилами роботи з матеріалами, які дозволять отримати загальне уявлення про застосування матеріалів.

У програмі Maya під матеріалом розуміють набір характеристик, які тією чи іншою мірою впливають на відображення поверхні об'єкта у процесі візуалізації сцени. Від того, наскільки добре буде підібраний матеріал з якого виготовлений об'єкт, залежатиме реалістичність 3D-об'єкта, що моделюється.

Після виконання деталізації 3D-об'єкта зазвичай виконується текстурування та створення матеріалів для нього. Це важливий етап, так як зовнішній вигляд 3D-об'єкта залежить від якості текстур та матеріалів. За допомогою текстур та використовуючи процедурні карти можна покращити якість та більше його деталізувати. При цьому, важливим елементом при виконанні текстурування є розгортка об'єкта. Вона створюється для того щоб правильно накласти двовимірну текстуру на тривимірний об'єкт.

В Autodesk Maya стандартний редактор матеріалів знаходиться за в *Windows → Renndering Editors → Hypershade*  (Рис. 5.1), або його можна відкрити на панелі інструментів (Рис. 5.2)

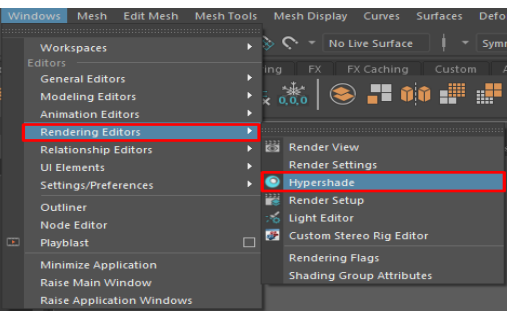

Рис. 5.1. Відкриття редактора матеріалів

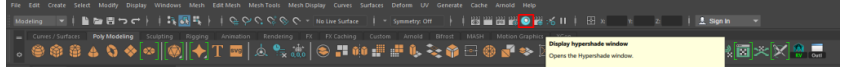

Рис. 5.2. Відкриття редактора матеріалів на панелі інструментів програми Maya

У вкладці *Materials* можна побачити всі матеріали, які використані в сцені. У вкладці *Textures* знаходяться текстури, а у вкладці *Utilites* - допоміжні утиліти, джерела світла, камери та ін. (Рис. 5.3).

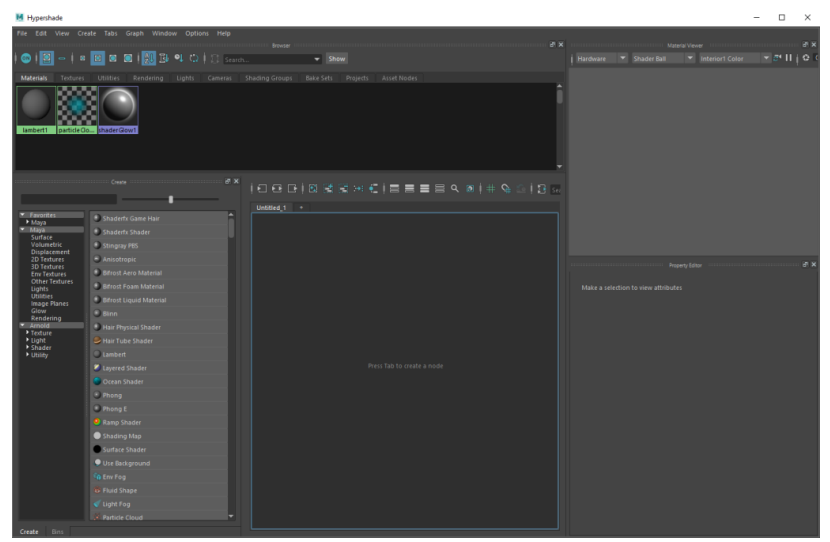

Рис. 5.3. Основний екран редактора матеріалів

На основному полі *Node Editer* створюються всі матеріали. Зліва в блоці *Create* вибираються матеріали, генератори, утиліти. Праворуч зверху знаходиться блок з попереднім переглядом матеріалу, а під ним блок з властивостями та налаштуваннями матеріалу.

Для того, щоб додати новий матеріал потрібно натиснути в меню *Create* на потрібний матеріал, після цього він автоматично додасться до панелі обраних у вкладці *Materials* з зображенням його налаштувань на основному полі *Node Editer* (Рис. 5.4).

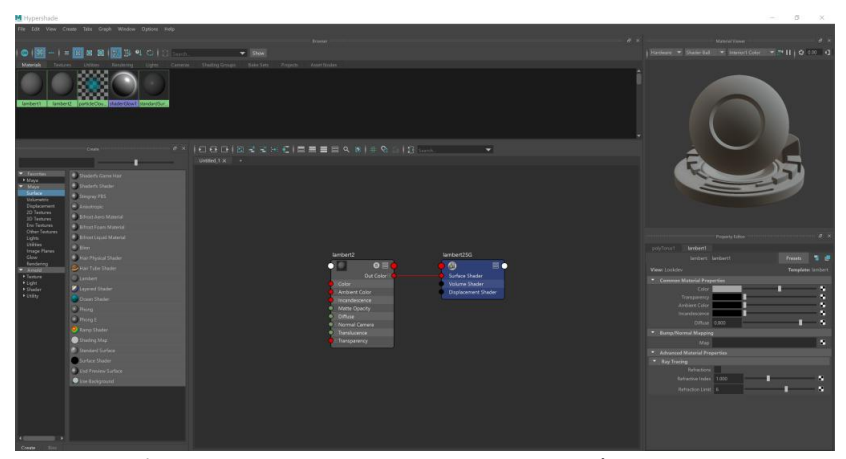

Рис. 5.4. Вигляд основного поля та елементів налаштувань матеріалів

Для того, щоб додати матеріал до розробленої 3D моделі в основному робочому вікні програми Maya переходимо у вкладку *Attribute Editor* (Рис. 5.5) та обираємо потрібний матеріал.

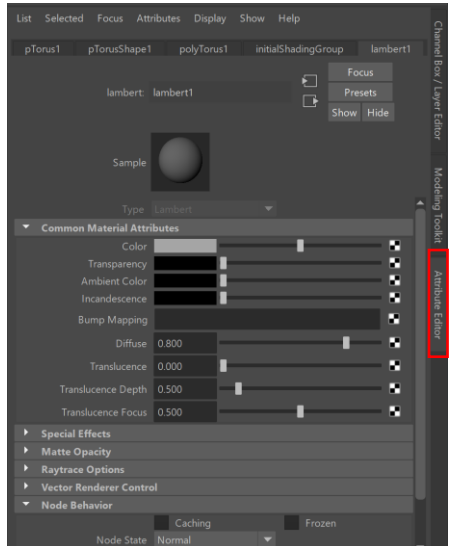

Рис. 5.5. Вкладку *Attribute Editor*

Аналогічний спосіб додавання матеріалу виконується за допомогою клацання ПКМ на об'єкті та виборі підменю *Assign Existing Material* обравши відповідний матеріал (Рис. 5.6).

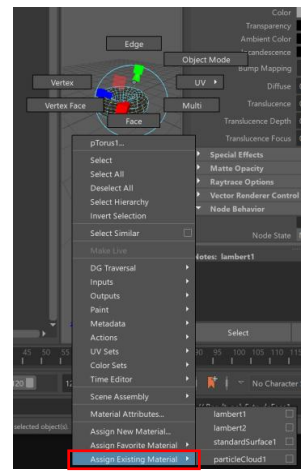

Рис. 5.6. Вигляд підменю *Assign Existing Material*, яке викликається клацанням на 3D-об'єкті

Також матеріал можна додавати за допомогою вікна *Hypershade*. Для цього обираємо відповідний об'єкт на основному робочому просторі програми Maya, далі у вікні *Hypershade* клацнувши ПКМ на матеріал та обираємо підменю *Assign initialShadingGroup To Selection* (Рис. 5.7).

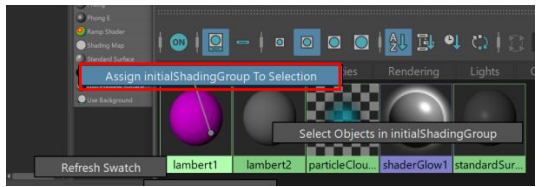

Рис. 5.7. Вибір матеріалу за допомогою підменю *Assign initialShadingGroup To Selection*

Ще одним способом надання 3D-об'єкту необхідного матеріалу є звичайне перенесення вибраного матеріалу з *Hypershade* та *Node Editer* вибравши його ЛКМ та перенісши на 3D-об'єкт. Всі налаштування матеріалів і самі матеріали можна переносити не тільки на весь 3D-об'єкт, а і на його окремі компоненти.

Для створення матеріалів та текстур можуть використовуватися ноди. Ноди це – окремі програми-блоки, що виконують основні функції по створенню матеріалів і текстур (Рис. 5.8).

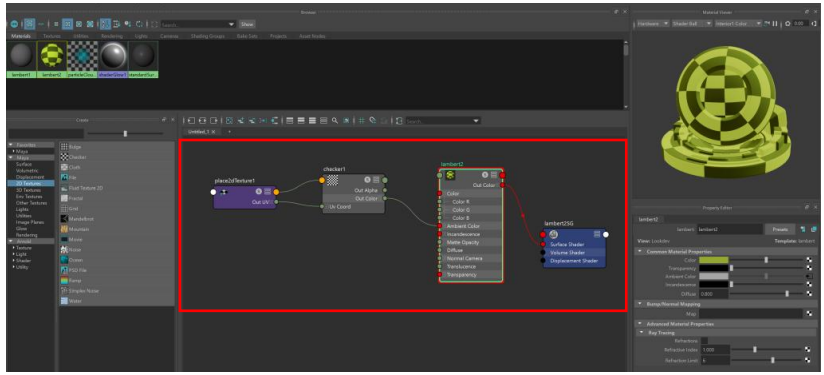

Рис. 5.8. Процес створення матеріалів і текстур

Для того щоб створити унікальний матеріал потрібно поєднати декілька нод, а для цього потрібно використовувати елементи нод *Out* та *In*. Для розширення видимих налаштувань матеріалу в ноді використовуються гарячі клавіші 1, 2, і 3 відповідно до потрібної кількості та розміру відображення даних або відповідно до функції ноди (Рис. 5.9).

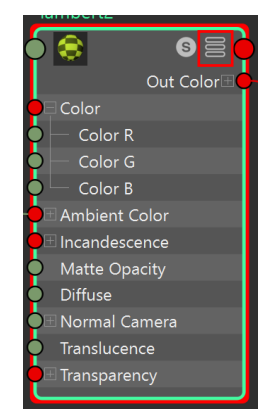

Рис. 5.9. Зображення налаштувань ноди

Зв'язки можна створювати автоматично підключаючи окремі текстури до обраних налаштувань натискаючи на значок текстури збоку налаштування (Рис. 5.10).

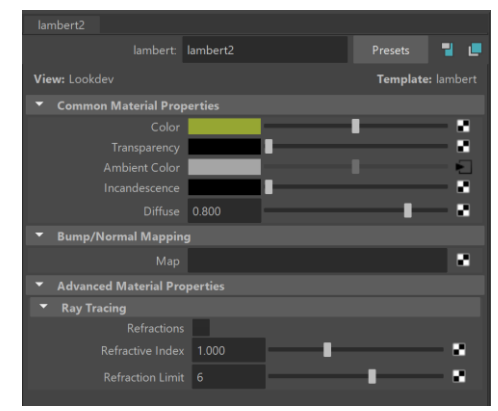

Рис. 5.10. Налаштування додаткових компонентів

Щоб використовувати окремі характеристики матеріалів застосовується бібліотека *Utilities* з меню *Create* (Рис. 5.11). Додаткові характеристики матеріалів додаються і сумуються з матеріалами так само, як матеріали між собою, але змінюючи параметри того чи іншого матеріалу та текстури.

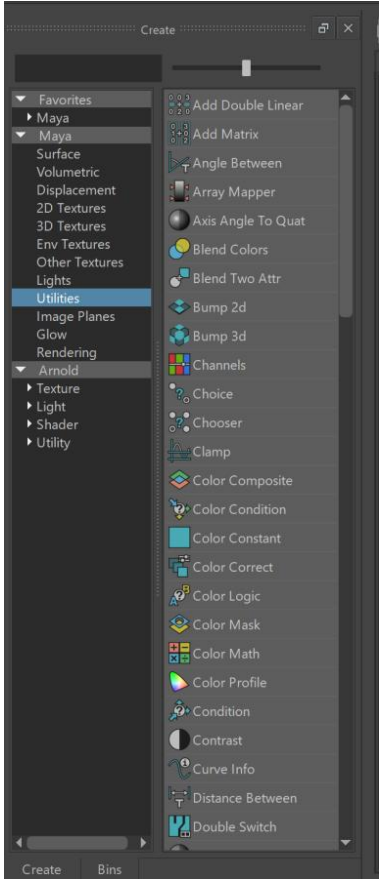

Рис. 5.11. Вигляд бібліотеки *Utilities* в меню *Create*

Програма Maya дає змогу додавати кастомні (створені) текстури до об'єктів. Це можна зробити додавши їх, вказавши місце розташування за допомогою *Image Name*. При цьому,

можна використати стороннє зображення та додати його до відповідної ноди (Рис. 5.12).

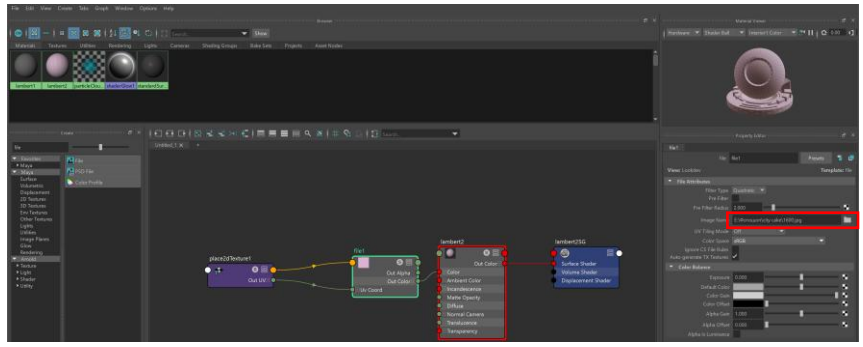

Рис. 5.12. Додавання створених текстур за допомогою *Image Name*

Для перегляду розташування текстури використовується підпункт *UV > UV Editor* (Рис. 5.13). Якщо потрібно помістити текстуру в обране місце компоненту використовується меню *Automatic*.

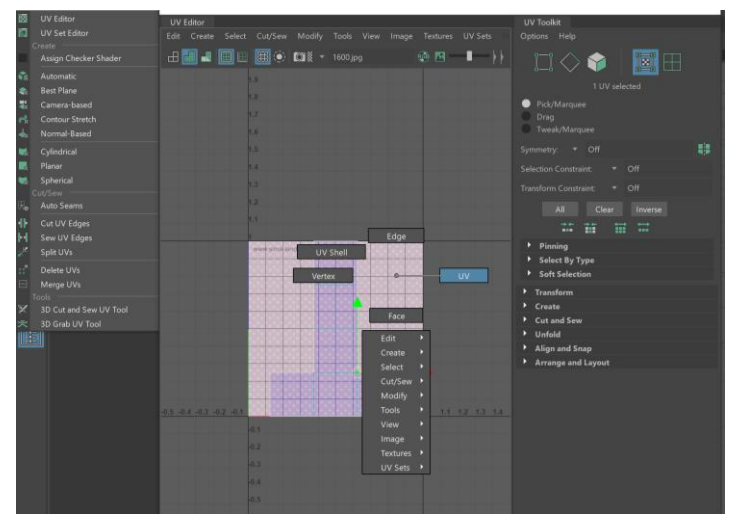

Рис. 5.13. Зображення меню розташування текстури *UV > UV Editor*

Для того щоб очистити робоче поле і розпочати роботу з новим матеріалом використовується функція *Clear Graph*. А щоб продемонструвати всі матеріали присвоєні виділеному об'єкту використовується *Graph materials on selected objects*  (Рис. 5.14).

$$
|\Box \boxtimes \Box| \boxtimes |\boxtimes | \boxtimes | \equiv \equiv \equiv \boxtimes \text{ Q} \text{ and } |\Downarrow \Diamond \text{ Q} \text{ is such that } \qquad \qquad \blacktriangleright \qquad
$$

Рис. 5.14. Відображення матеріалів об'єкта

Виконуючи розглянуті операції та меню можна надати потрібної текстури розробленій 3D-моделі

# **5.3. Програма роботи**

1. Ознайомитися з основами текстурування та редактором матеріалів *Hypershade* з теоретичних відомостей.

2. Створити та накласти матеріали та кольори для маніпулятора, який розроблений в попередніх лабораторних роботах відповідно до варіанту.

3. Оформити звіт.

#### **5.4. Порядок виконання роботи**

1. Розглянути приклад використання текстур та кольорів який описаний у теоретичних відомостях.

2. Створити та накласти матеріали об'єкта. Для текстурування використовуємо опцію *Shader > aiStandartSurface* так, як це показано на рис 5.15.

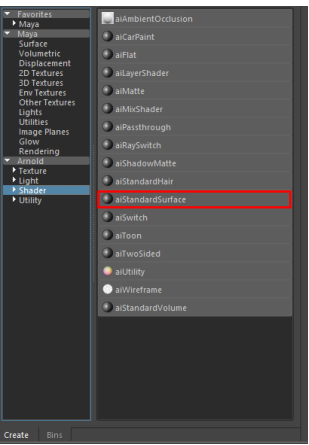

Рис. 5.15. Процес вибору опції *Shader > aiStandartSurface*

3. Задати назву матеріалу та колір. Для цього у вкладці *Base*, необхідно задати колір та налаштувати матеріал (рис. 5.16).

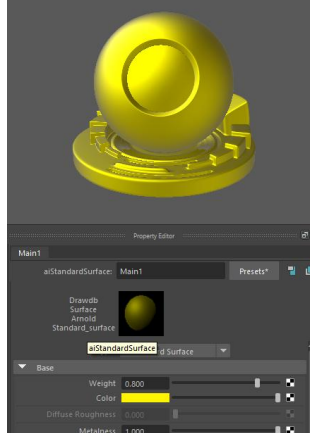

Рис. 5.16. Процес вибору та задання матеріалу

4. За допомогою вкладка *Specular* (віддзеркалення) задаємо тип матеріалу: глянцевий або матовий. Це можна зробити за допомогою налаштування *Roughtness*, а параметром *IOR* задаємо заломлення світла (Рис. 5.17).

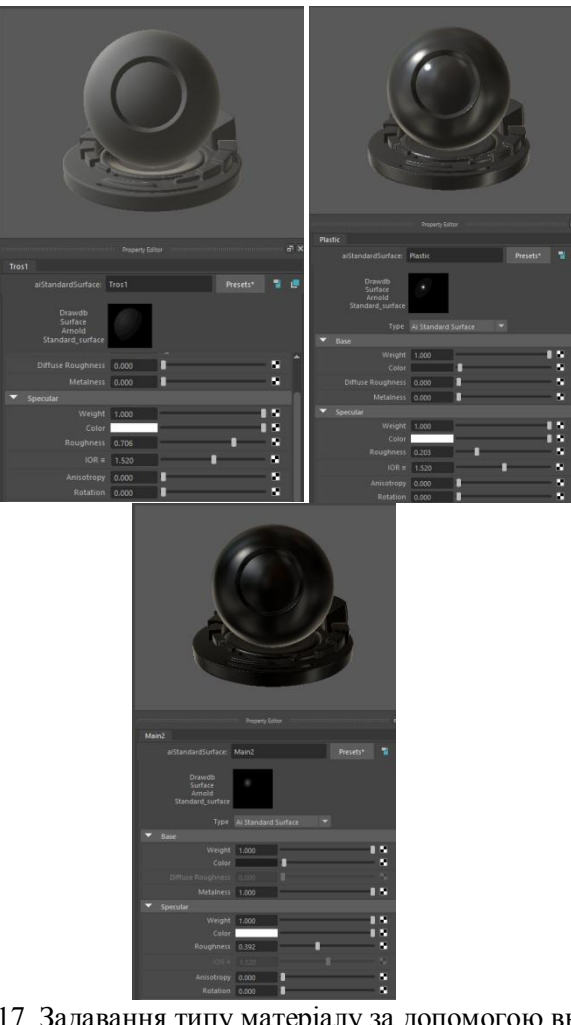

Рис. 5.17. Задавання типу матеріалу за допомогою вкладки **Specular** 

*Зауваження:* Приведені ілюстрації налаштувань показані, як приклад базових текстурувань. Після задання базисних текстурувань необхідно додати індивідуальні налаштування кольору текстури та матеріалу для варіанту вашого маніпулятора.

5. Виконуємо текстурування маніпулятора. У якості прикладу текстурування кольору та матеріалу приведено можливий варіант, який розроблений у попередніх лабораторних роботах (рис. 5.18).

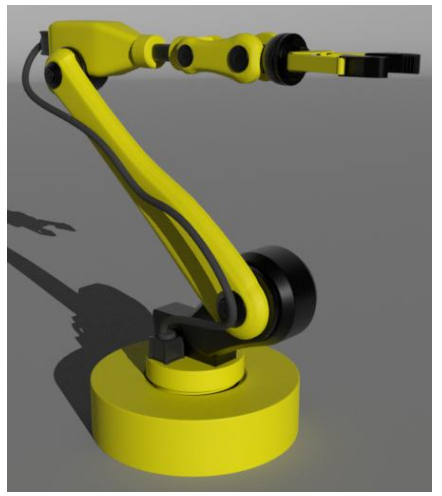

Рис. 5.18. Результат текстурування маніпулятора

6. Результати моделювання оформити у вигляді звіту на стандартних аркушах формату А4, а також надати виконаний файл 3D-модель у форматі \*.mb для перевірки.

## *Вимоги до оформлення звіту:*

Звіт повинен містити:

- титульна сторінка;

- мету роботи;

- програму та порядок виконання роботи;

- скріншоти виконання основних етапів побудови, які описані у порядку виконання роботи;

- виконану 3D-модель у форматі *\*.mb*;

- висновок.

## **5.5. Контрольні запитання**

1. За допомогою якого пункту меню відкривається вікно редактора матеріалів?

2. Назвіть всі способи відкриття редактора матеріалів.

- 4. Назвіть основні компоненти вікна Hypershade.
- 5. Що таке Node Editer?
- 6. Що таке нода?
- 7. Назвіть методи додавання матеріалу до об'єкта?
- 8. Чи можливо додавати матеріал до компонента?

9. За допомогою яких гарячих клавіш можна розгорнути ноду?